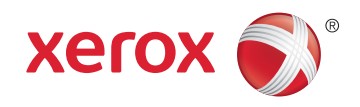

## Xerox® ColorQube® 8580 / 8880 Color Printer Imprimante couleur System Administrator Guide Guide de l'administrateur système

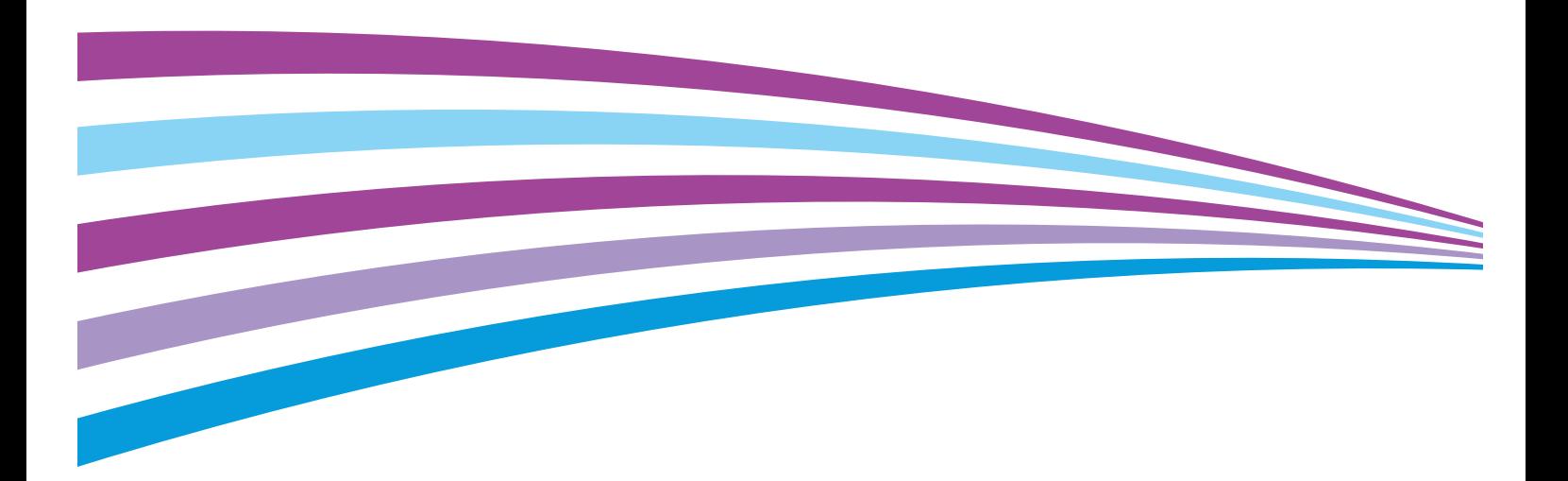

© 2015 Xerox Corporation. Tous droits réservés. Le programme est soumis aux lois américaines sur la protection des œuvres non publiées. Il est interdit de reproduire le contenu de cette publication sous quelque forme que ce soit sans l'autorisation de Xerox Corporation.

La protection garantie par les droits d'auteur s'applique à tout ce qui se rapporte à la forme et au fond des informations et du matériel étant actuellement permis par les dispositions législatives ou la jurisprudence ou accordé ci-après, y compris sans aucune limite, le matériel provenant des programmes logiciels apparaissant sur les écrans tels que les styles, les modèles, les icônes, les écrans, les aspects, etc.

Xerox® et Xerox and Design®, Phaser®, PhaserSMART®, PhaserMatch®, PhaserCal®, PhaserMeter™, CentreWare®, PagePack®, eClick®, PrintingScout®, Walk-Up®, WorkCentre®, FreeFlow®, SMARTsend®, Scan to PC Desktop®, MeterAssistant®, SuppliesAssistant®, Xerox Secure Access Unified ID System®, Xerox Extensible Interface Platform®, ColorQube®, Global Print Driver® et Mobile Express Driver® sont des marques déposées de Xerox Corporation aux États-Unis et/ou dans d'autres pays.

Adobe® Reader®, Adobe® Type Manager®, ATM™, Flash®, Macromedia®, Photoshop® et PostScript® sont des marques déposées de Adobe Systems Incorporated aux États-Unis et/ou dans d'autres pays.

Apple, Bonjour, EtherTalk, TrueType, iPad, iPhone, iPod, iPod touch, Mac et Mac OS sont des marques commerciales d'Apple Inc., déposées aux États-Unis et dans d'autres pays. AirPrint et le logo d'AirPrint sont des marques déposées d'Apple Inc.

HP-GL®, HP-UX® et PCL® sont des marques déposées de Hewlett-Packard Corporation aux États-Unis et/ou dans d'autres pays.

IBM® et AIX® sont des marques déposées de International Business Machines Corporation aux États-Unis et/ou dans d'autres pays.

Microsoft®, Windows Vista®, Windows® et Windows Server® sont des marques de Microsoft Corporation aux États-Unis et/ou dans d'autres pays.

Novell<sup>®</sup>, NetWare®, NDPS®, NDS®, IPX™ Novell Distributed Print Services™ sont des marques déposées de Novell, Inc. aux États-Unis et/ou dans d'autres pays.

 $SGI^\circ$  et IRIX $^\circ$  sont des marques déposées de Silicon Graphics International Corp. ou de ses filiales aux États-Unis et/ou dans d'autres pays.

Sun, Sun Microsystems et Solaris sont des marques ou des marques déposées d'Oracle et ses affiliés aux États-Unis et/ou dans d'autres pays.

McAfee®, ePolicy Orchestrator® et McAfee ePO™ sont des marques ou des marques déposées de McAfee, Inc. aux États-Unis et dans d'autres pays.

UNIX® est une marque commerciale aux États-Unis et dans d'autres pays, accordée sous licence exclusivement par le biais de X/Open Company Limited.

PANTONE® et les autres marques commerciales Pantone, Inc. sont la propriété de Pantone, Inc.

Version du document 1.1: Janvier 2015

BR10723\_fr

## Table des matières

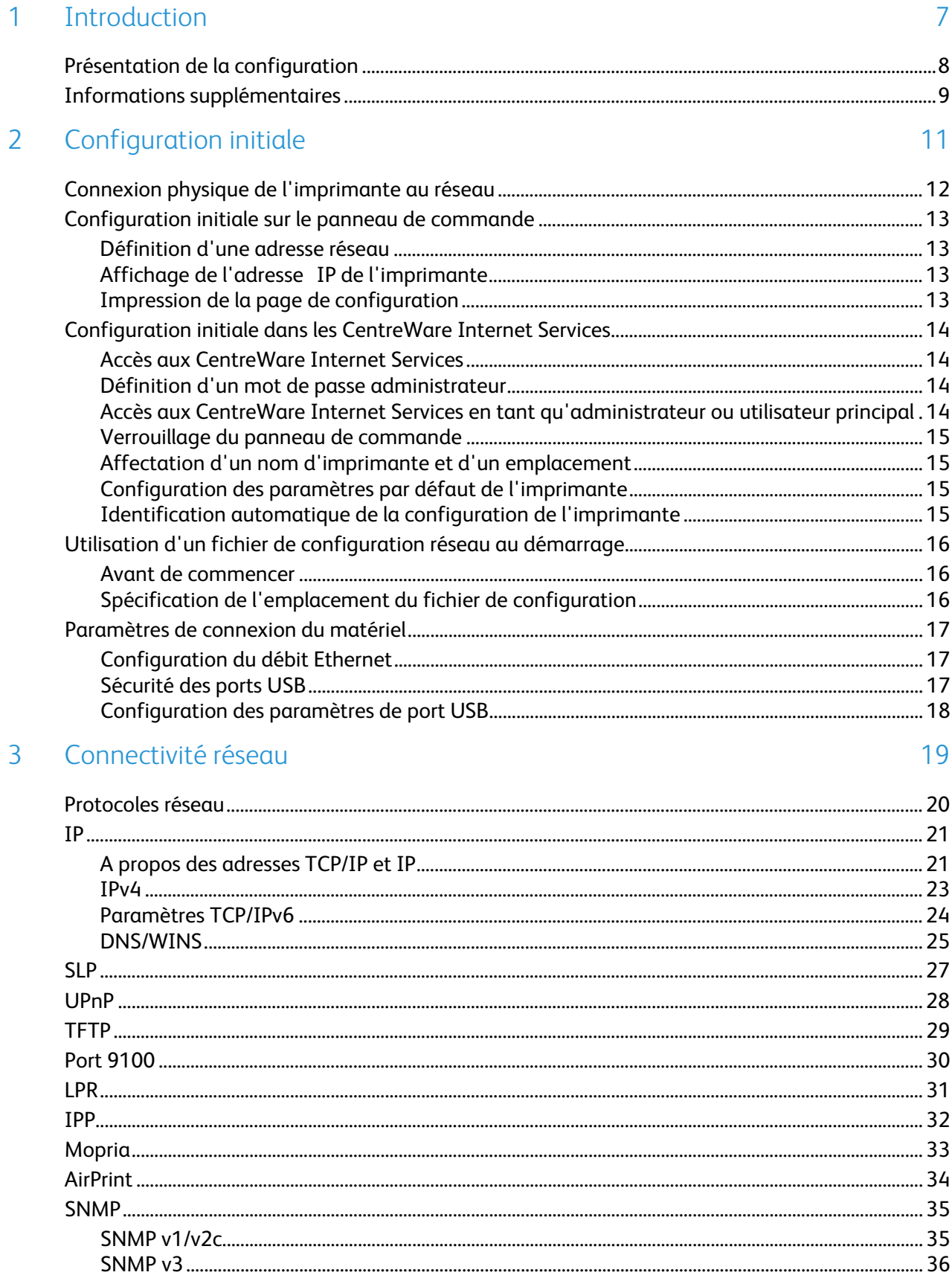

Imprimante couleur Xerox® ColorQube® 8580/8880<br>Guide de l'administrateur système  $\overline{\mathbf{3}}$ 

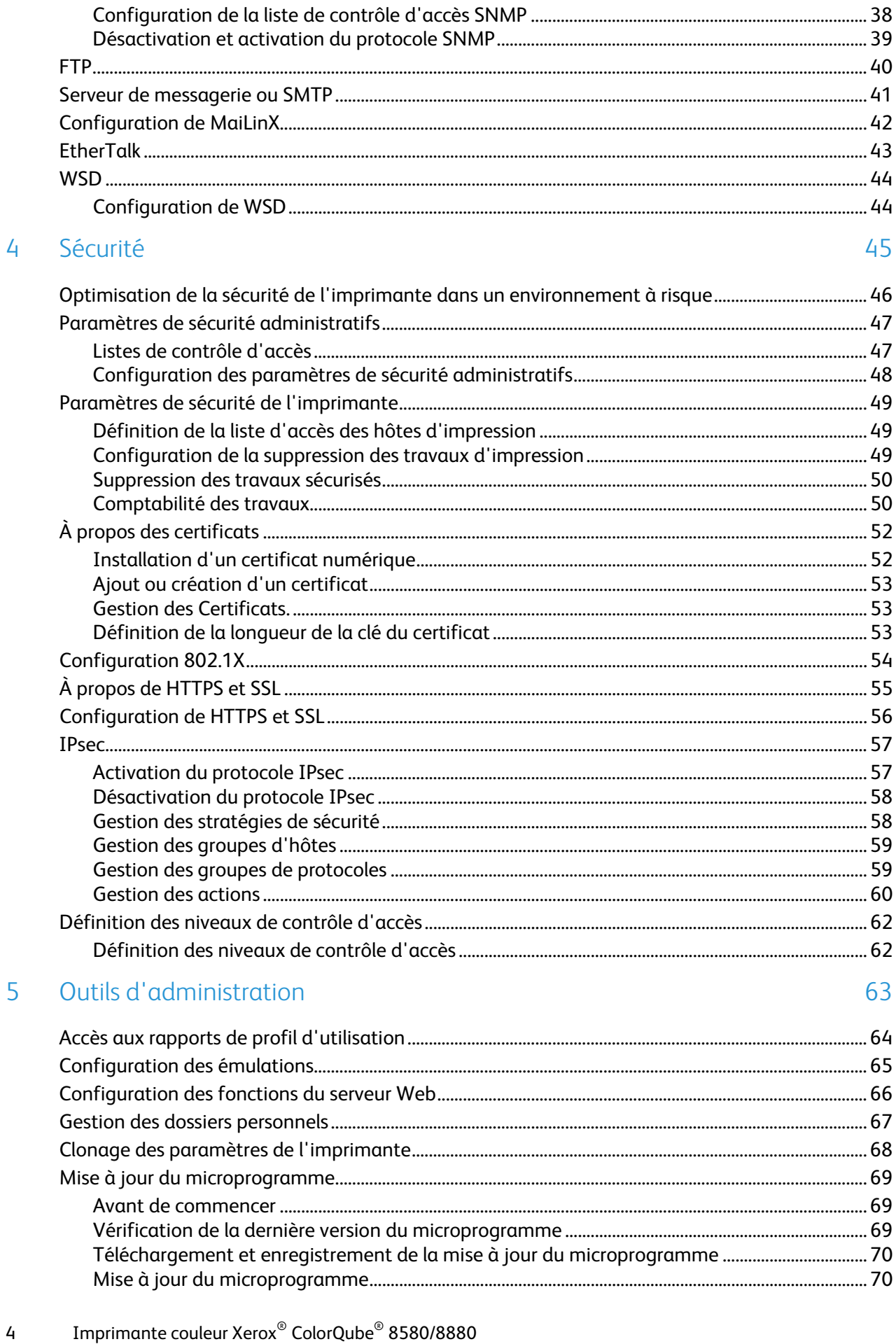

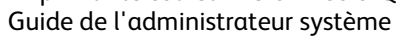

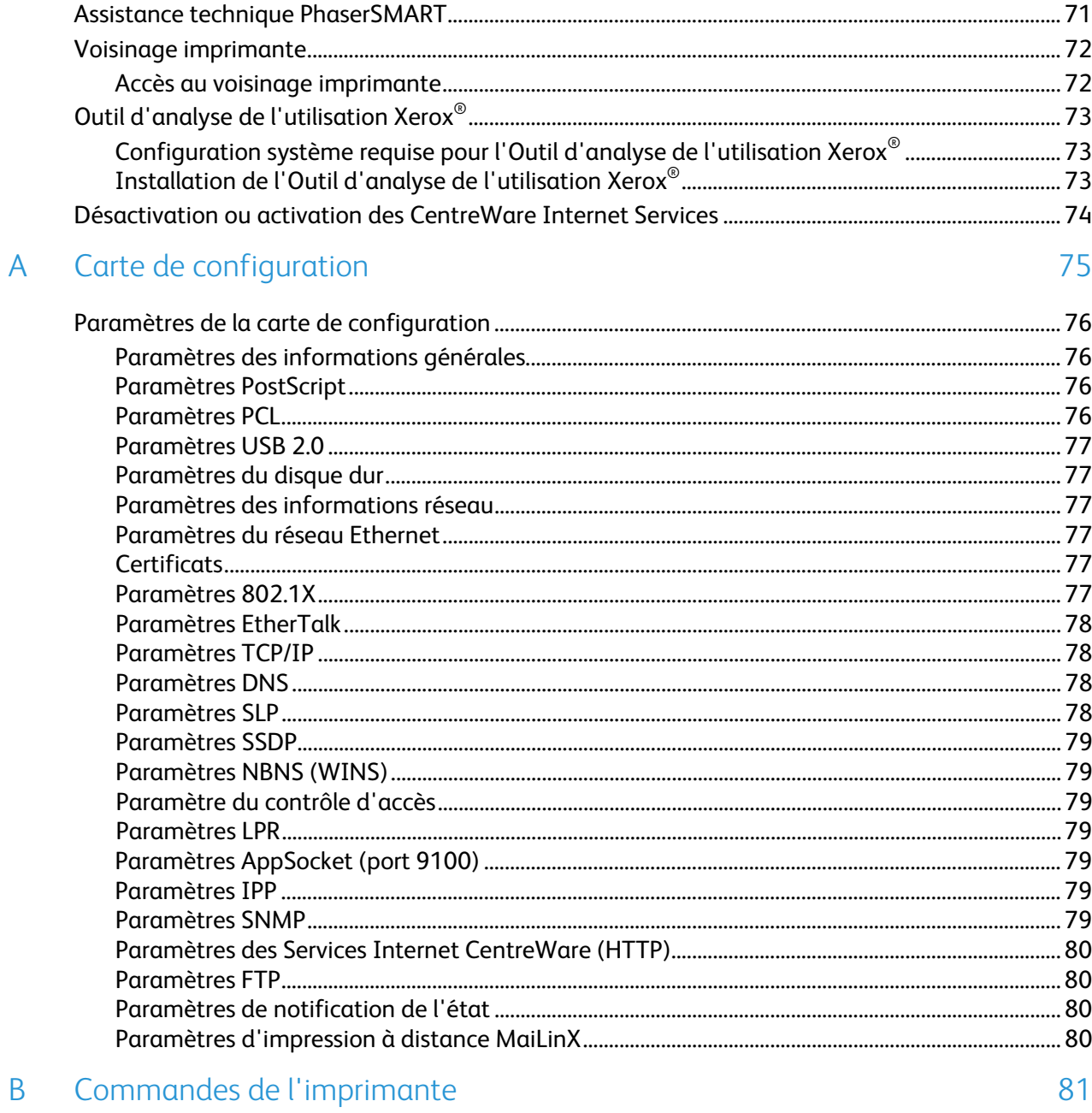

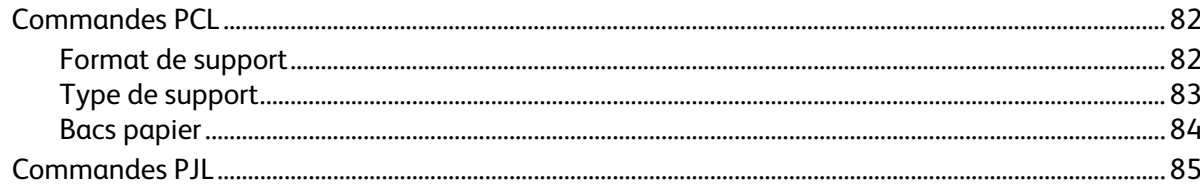

 $\mathsf B$ 

## **Introduction**

#### Ce chapitre contient les sections suivantes:

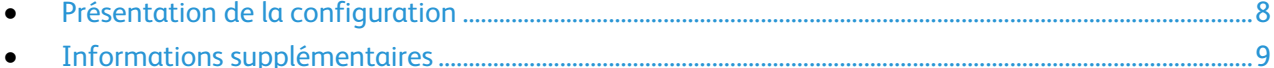

Ce guide s'adresse à un administrateur système qui dispose de droits d'administrateur réseau, comprend les concepts de mise en réseau et sait créer et gérer des comptes utilisateur réseau.

Utilisez ce guide pour configurer et gérer votre imprimante sur un réseau.

Remarque: Les fonctions réseau ne sont pas disponibles si vous utilisez une connexion USB.

## <span id="page-7-0"></span>Présentation de la configuration

Lorsque vous configurez l'imprimante pour la première fois, effectuez les tâches suivantes. Pour de plus amples informations, reportez-vous à la section Configuration initiale à la page [11,](#page-10-0) à la page [13.](#page-12-0)

- 1. Veillez à ce que votre imprimante soit connectée physiquement au réseau.
- 2. Assurez-vous que l'imprimante est détectée sur le réseau. Par défaut, l'imprimante reçoit une adresse IP d'un serveur DHCP, via un réseau TCP/IP. Si vous utilisez un type de réseau différent ou souhaitez définir une adresse IP statique, reportez-vous à la section IP à la page [21.](#page-20-0)
- 3. Pour afficher les adresses IPv4 ou IPv6 de l'imprimante, imprimez une page de configuration. Pour de plus amples informations, reportez-vous à la section Page de configuration à la page [13](#page-12-1)
- 4. Pour accéder à la plupart des paramètres de configuration de l'imprimante, utilisez les CentreWare Internet Services.

Remarque: Vous pouvez accéder à la plupart des paramètres de configuration dans l'onglet Propriétés des CentreWare Internet Services.

- 5. Créez un nom d'hôte pour l'imprimante. Pour de plus amples informations, reportez-vous à la section DNS/WINS à la page [25.](#page-24-0)
- 6. Configurez les protocoles réseau. Pour de plus amples informations, reportez-vous à la section Connectivité réseau à la page [19.](#page-18-0)
- 7. Configurez les fonctions de sécurité et définissez les comptes Administrateur. Pour de plus amples informations, reportez-vous à la section Sécurité à la pag[e 45,](#page-44-0) à la pag[e 47.](#page-46-0)
- 8. Configurez la comptabilité des travaux. Pour de plus amples informations, reportez-vous à la section Comptabilité des travaux à la page [50.](#page-49-0)

## <span id="page-8-0"></span>Informations supplémentaires

Vous pouvez obtenir des informations complémentaires sur votre imprimante en utilisant les sources suivantes:

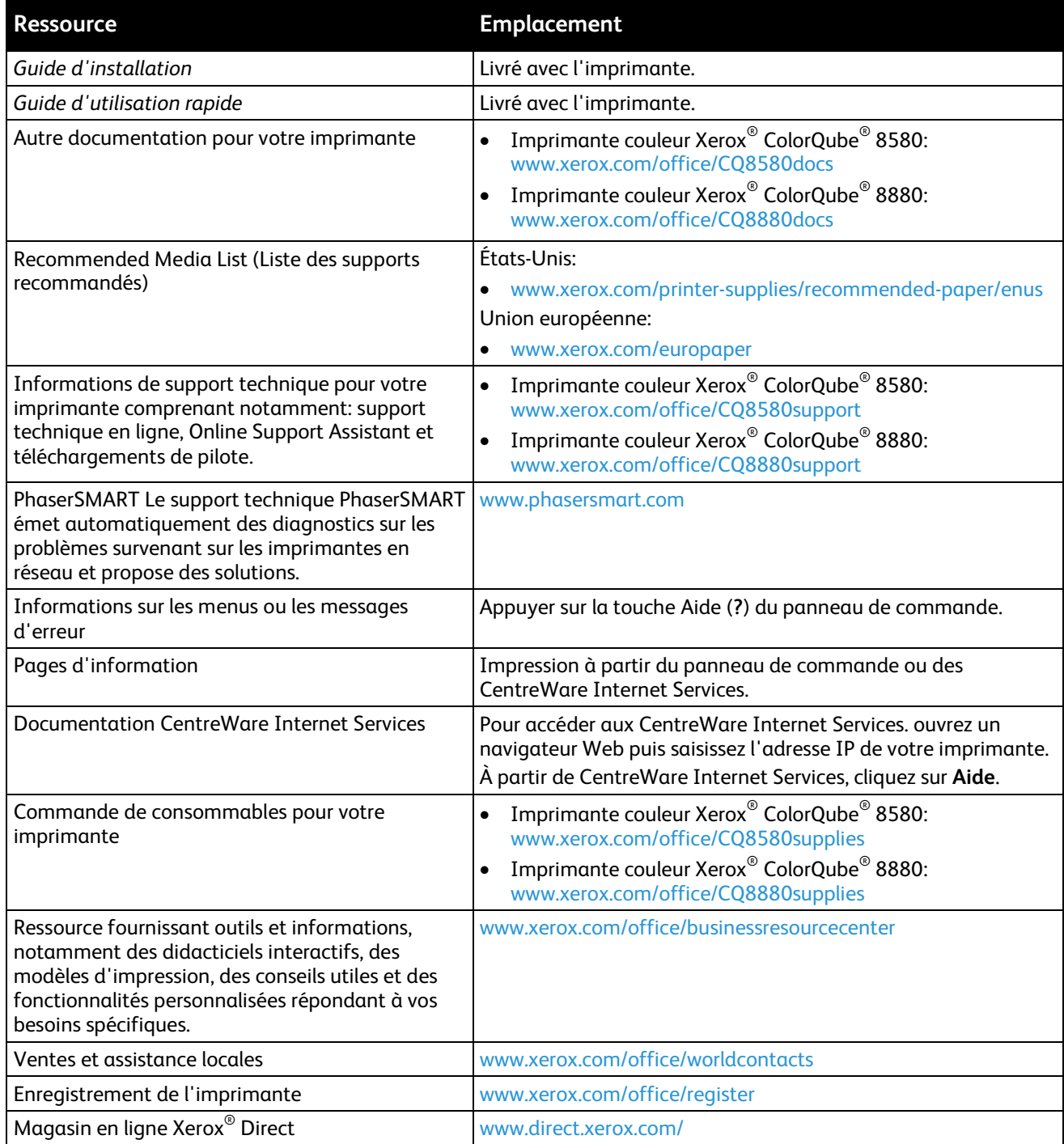

# <span id="page-10-0"></span>Configuration initiale 2

#### Ce chapitre contient les sections suivantes:

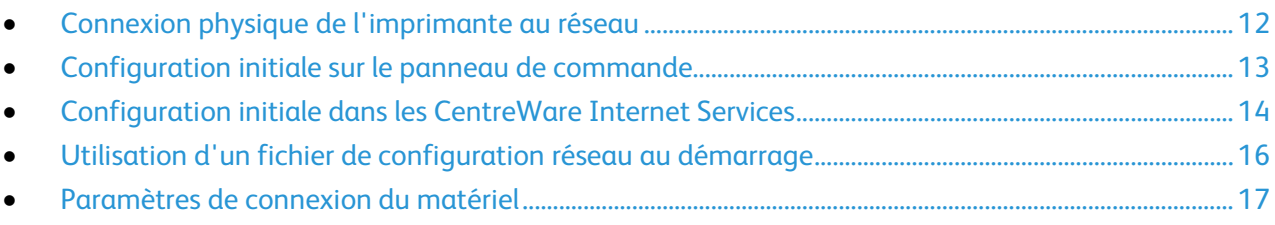

## <span id="page-11-0"></span>Connexion physique de l'imprimante au réseau

Utilisez un câble Ethernet de catégorie 5 ou supérieur pour connecter l'imprimante au réseau. Un réseau Ethernet peut être utilisé pour un ou plusieurs ordinateurs et prendre en charge un grand nombre d'imprimantes et de systèmes simultanément. Une connexion Ethernet fournit un accès direct aux paramètres de l'imprimante via CentreWare Internet Services.

Pour connecter l'imprimante:

- 1. Branchez le câble d'alimentation sur l'imprimante puis sur une prise électrique.
- 2. Connectez une extrémité d'un câble Ethernet de catégorie 5 (ou supérieur) au port Ethernet de l'imprimante. Connectez l'autre extrémité du câble Ethernet à un port réseau correctement configuré sur un concentrateur ou un routeur.
- 3. Mettez l'imprimante sous tension.

## <span id="page-12-0"></span>Configuration initiale sur le panneau de commande

#### Définition d'une adresse réseau

Par défaut, un serveur DHCP envoie automatiquement une adresse réseau à l'imprimante. Pour définir une adresse IP statique et configurer les paramètres de serveur DNS ou d'autres paramètres TCP/IP, reportez-vous à la section IP à la page [21.](#page-20-0) Si l'imprimante ne détecte pas de serveur DHCP, elle utilise une adresse IPv4 attribuée automatiquement.

Remarque: Vous pouvez afficher l'adresse IP de l'imprimante sur son panneau de commande ou l'obtenir grâce à la page de configuration.

#### Affichage de l'adresse IP de l'imprimante

Vous pouvez afficher l'adresse IP de l'imprimante sur son panneau de commande ou l'obtenir grâce à la page de configuration.

Pour afficher l'adresse IP sur le panneau de commande:

- 1. Sur le panneau de commande de l'imprimante, accédez à Menu Informations à l'aide des boutons fléchés puis appuyez sur **OK**.
- 2. Accédez à Identification de l'imprimante et appuyez sur **OK**.
- <span id="page-12-1"></span>3. Pour afficher cette adresse IP, accédez à Adresse TCP/IPv4 ou TCP/IPv6.

#### Impression de la page de configuration

La page de configuration répertorie des informations sur l'imprimante, telles que les paramètres par défaut, les options installées, les paramètres réseau, y compris l'adresse IP et les paramètres de police.

Pour imprimer la page de configuration:

- 1. Sur le panneau de commande de l'imprimante, accédez à Menu Informations à l'aide des boutons fléchés puis appuyez sur **OK**.
- 2. Accédez à Pages d'informations et appuyez sur **OK**. La page de Configuration est en surbrillance par défaut.
- 3. Pour imprimer la page de configuration, appuyez sur **OK**.
- 4. Sur la page de configuration, recherchez la version actuelle du microprogramme sous Informations générales.

## <span id="page-13-0"></span>Configuration initiale dans les CentreWare Internet Services

CentreWare Internet Services est le logiciel d'administration et de configuration installé sur le serveur Web intégré de l'imprimante. Il vous permet de configurer et de gérer l'imprimante depuis un navigateur Web.

Avant de commencer:

- Localisez l'adresse IP de votre imprimante sur le Relevé de configuration. Pour de plus amples informations, reportez-vous à la section Impression de la page de configuration à la pag[e 13.](#page-12-1)
- Assurez-vous que les CentreWare Internet Services et le protocole TCP/IP sont activés. Si vous avez désactivé l'un ou l'autre de ces protocoles, vous devez l'activer sur le panneau de commande afin de pouvoir accéder aux CentreWare Internet Services.

#### Accès aux CentreWare Internet Services

Sur votre ordinateur, ouvrez un navigateur Web, tapez l'adresse IP de l'imprimante dans le champ d'adresse, puis appuyez sur **Entrée** ou **Retour**.

#### Définition d'un mot de passe administrateur

Xerox vous recommande de créer un mot de passe d'administrateur système lors de la configuration de l'imprimante. Stockez votre mot de passe en lieu sûr.

Pour créer un mot de passe administrateur.

- 1. Dans les CentreWare Internet Services, cliquez sur **Propriétés** > **Sécurité**.
- 2. Cliquez sur **Paramètres de sécurité administratifs**.
- 3. Pour Paramètres de l'administrateur, entrez votre nom d'utilisateur, puis saisissez et confirmez un mot de passe.
- 4. Pour octroyer ou retirer une autorisation d'accès aux fonctions de l'imprimante, activez ou désactivez les cases à cocher sous Autorisation de fonction.
- 5. Cliquez sur **Enregistrer les modifications**.

⚠

**ATTENTION:** Si vous perdez le mot de passe Administrateur, appelez l'assistance pour réinitialiser le mot de passe.

#### Accès aux CentreWare Internet Services en tant qu'administrateur ou utilisateur principal

Une fois le mot de passe du compte Administrateur ou Utilisateur principal configuré pour l'imprimante, il vous sera possible de l'utiliser pour vous connecter et accéder aux pages des CentreWare Internet Services.

Pour accéder aux CentreWare Internet Services:

- 1. Sur votre ordinateur, ouvrez un navigateur Web, tapez l'adresse IP de l'imprimante dans le champ d'adresse, puis appuyez sur **Entrée** ou **Retour**.
- 2. Entrez le mot de passe de l'administrateur ou de l'utilisateur principal.
- 3. Entrez le mot de passe.
- 4. Cliquez sur **OK**.

#### Verrouillage du panneau de commande

Vous pouvez verrouiller certains menus du panneau de commande pour empêcher la modification des paramètres sur le panneau de commande de l'imprimante par des utilisateurs non autorisés.

Si vous perdez le mot de passe Administrateur, appelez l'assistance pour réinitialiser le mot de passe.

- 1. Dans les CentreWare Internet Services, cliquez sur **Propriétés** > **Sécurité**.
- 2. Cliquez sur **Verrouillage du panneau de commande**.
- 3. Pour verrouiller une option de menu du panneau de commande, sélectionnez la case qui correspond à celle-ci.
- 4. Cliquez sur **Enregistrer les modifications**.

#### Affectation d'un nom d'imprimante et d'un emplacement

- 1. Dans les CentreWare Internet Services, cliquez sur **Propriétés** > **Général**.
- 2. Cliquez sur **Valeurs imprimante par défaut**.
- 3. Pour Nom d'imprimante (nom du système SNMP), entrez le nom requis.
- 4. Pour Emplacement imprimante (emplacement du système SNMP), entrez l'emplacement de l'imprimante.
- 5. Cliquez sur **Enregistrer les modifications**.

#### Configuration des paramètres par défaut de l'imprimante

Dans les CentreWare Internet Services, vous pouvez définir les paramètres par défaut de l'imprimante pour les préférences utilisateur, l'emplacement de l'imprimante locale, les paramètres du délai d'attente et les paramètres du mode d'impression. Au besoin, vous pouvez remplacer individuellement les paramètres du pilote d'imprimante.

Pour configurer les paramètres par défaut de l'imprimante dans les CentreWare Internet Services:

- 1. Dans les CentreWare Internet Services, cliquez sur **Propriétés** > **Général**.
- 2. Cliquez sur **Valeurs imprimante par défaut**.
- 3. Effectuez la configuration selon vos besoins.
- 4. Cliquez sur **Enregistrer les modifications**.

#### Identification automatique de la configuration de l'imprimante

Au cours de l'installation, le pilote de l'imprimante identifie automatiquement la configuration de l'imprimante. Le pilote d'imprimante identifie les fonctions en option installées, par exemple l'impression recto verso automatique, les bacs papier (magasins) en option ou le disque SSD. Le pilote d'imprimante affiche les paramètres d'installation disponibles. Vous pouvez configurer le pilote d'imprimante de sorte que les paramètres non disponibles soient masqués.

## <span id="page-15-0"></span>Utilisation d'un fichier de configuration réseau au démarrage

Vous pouvez créer un fichier de configuration réseau au démarrage pour configurer les paramètres, charger des polices, des tables de couleur et des correctifs de travail. Lorsque l'imprimante est sous tension ou réinitialisée, elle récupère et traite le fichier de configuration à partir du serveur TFTP.

#### Avant de commencer

- Le fichier de configuration doit être un fichier PostScript ou PCL valide contenant des commandes PostScript, PCL ou PJL appropriées. Pour obtenir une liste des commandes PCL et PJL, reportez-vous à la section Commandes de l'imprimante à la page [81.](#page-80-0)
- Le fichier de configuration doit être stocké sur un serveur TFTP auquel l'imprimante peut accéder via le réseau TCP/IP.

#### Spécification de l'emplacement du fichier de configuration

Pour spécifier l'emplacement du fichier de configuration dans un environnement DHCP/BOOTP:

- Pour l'adresse IP ou le nom d'hôte du serveur TFTP, utilisez l'option DHCP 66.
- Utilisez l'option DHCP 67 pour le chemin d'accès au fichier de configuration.

Remarques:

- Pour obtenir des instructions sur la définition des paramètres, consultez la documentation relative au serveur DHCP ou BOOTP.
- Si d'autres périphériques se trouvant sur votre réseau utilisent le protocole TFTP, Xerox vous recommande de désactiver TFTP sur l'imprimante. Pour désactiver TFTP, dans les CentreWare Internet Services, cliquez sur **Propriétés** > **Protocoles** > **TFTP**, puis pour TFTP, sélectionnez **Désactivé**.

Pour spécifier l'emplacement du fichier de configuration dans un environnement non DHCP:

- 1. Dans les CentreWare Internet Services, cliquez sur **Propriétés** > **Protocoles**.
- 2. Cliquez sur **TFTP**.
- 3. Pour TFTP, sélectionnez **Activé**.
- 4. Pour Nom du serveur TFTP, entrez l'adresse IP ou le nom d'hôte du serveur TFTP.
- 5. Pour Nom du fichier d'amorçage, entrez le chemin d'accès au fichier de configuration.
- 6. Cliquez sur **Enregistrer les modifications**.

## <span id="page-16-0"></span>Paramètres de connexion du matériel

Vous pouvez définir les paramètres USB et Ethernet tels que la vitesse nominale Ethernet, le mode de connexion USB et le délai d'impression pour l'impression USB.

#### Configuration du débit Ethernet

Vous pouvez sélectionner la vitesse de connexion Ethernet de votre réseau. Vous pouvez sélectionner des paramètres de vitesse en fonction des modes Duplex intégral ou Semi-duplex.

- **Vitesse duplex intégral**: la connexion envoie et reçoit simultanément des données.
- **Vitesse semi-duplex**: la connexion envoie des données dans une seule direction à la fois.

Pour définir la vitesse Ethernet:

- 1. Dans les CentreWare Internet Services, cliquez sur **Propriétés** > **Interfaces**.
- 2. Sous Vitesse, sélectionnez une option.
- 3. Cliquez sur **Enregistrer les modifications**.

#### Sécurité des ports USB

Vous pouvez empêcher tout accès non autorisé à l'imprimante via les ports USB en désactivant ces ports.

#### **Désactivation du port USB dans les CentreWare Internet Services**

- 1. Dans les CentreWare Internet Services, cliquez sur **Propriétés** > **Interfaces**.
- 2. Sélectionnez **Désactivé** pour désactiver le port USB.
- 3. Cliquez sur **Enregistrer les modifications**.

#### **Désactivation du port USB sur le panneau de commande de l'imprimante**

- 1. Sur le panneau de commande de l'imprimante, accédez à Configuration de l'imprimante à l'aide des boutons fléchés puis appuyez sur **OK**.
- 2. Accédez à Configuration de la connexion et appuyez sur **OK**.
- 3. Accédez à Configuration USB et appuyez sur **OK**.
- 4. Appuyez sur **OK** pour désactiver le port USB.

#### Configuration des paramètres de port USB

- 1. Dans les CentreWare Internet Services, cliquez sur **Propriétés** > **Interfaces**.
- 2. Pour activer le port USB, sélectionnez **Activé**.
- 3. Pour Délai d'attente du port USB, entrez le délai d'attente en secondes avant l'expiration du port.
- 4. Pour Langage de description de page, sélectionnez une option. Pour configurer l'imprimante de sorte qu'elle détecte automatiquement le langage du travail d'impression, sélectionnez **Sélection automatique**.
- 5. Cliquez sur **Enregistrer les modifications**.

## <span id="page-18-0"></span>Connectivité réseau

Ce chapitre contient les sections suivantes:

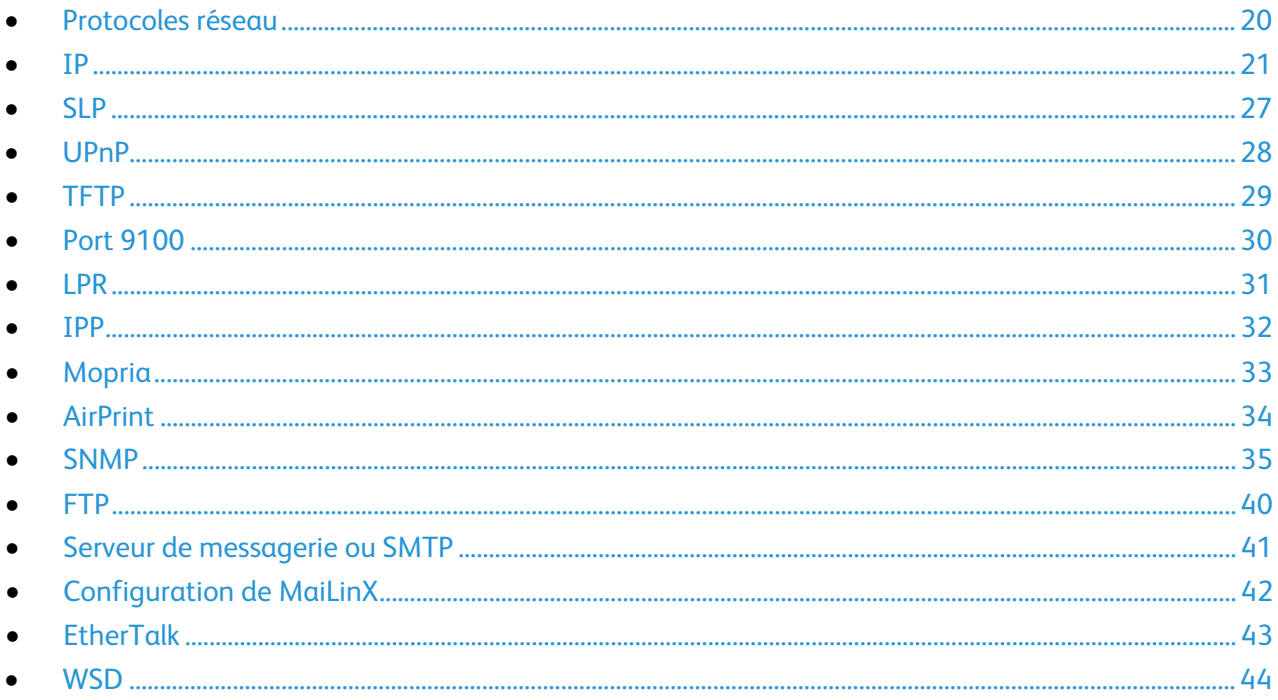

## <span id="page-19-0"></span>Protocoles réseau

Vous pouvez configurer des protocoles réseau afin d'activer la découverte d'imprimantes et les communications réseau. Vous pouvez configurer des protocoles dans les CentreWare Internet Services, puis les activer ou les désactiver sur le panneau de commande de l'imprimante.

Vous pouvez empêcher tout accès non autorisé à l'imprimante. Par exemple, si vous avez besoin d'un réseau d'impression sécurisé, vous pouvez activer la fonctionnalité IPP (Internet Printing Protocol). Si vous n'utilisez pas les protocoles Port 9100 et LPR, vous pouvez les désactiver.

Pour désactiver un protocole:

- 1. Sur le panneau de commande de l'imprimante, accédez à Configuration de l'imprimante à l'aide des boutons fléchés puis appuyez sur **OK**.
- 2. Accédez au protocole.
- 3. Cliquez sur **OK**.

Remarque: Si vous désactivez un protocole, certaines fonctions d'imprimante, telles que la découverte d'imprimantes, pourront être désactivées.

### <span id="page-20-0"></span>IP

Internet Protocol (IP) est un protocole de la suite de protocoles Internet qui gère la transmission des messages d'un ordinateur à un autre.

#### A propos des adresses TCP/IP et IP

Les ordinateurs et les imprimantes utilisent essentiellement les protocoles TCP/IP pour communiquer sur un réseau Ethernet. Généralement, les ordinateurs Macintosh utilisent les protocoles TCP/IP ou Bonjour pour communiquer avec une imprimante réseau. Sur les systèmes Macintosh OS X, le choix se porte sur TCP/IP. Néanmoins, à la différence du protocole TCP/IP, le protocole Bonjour ne requiert pas des imprimantes et des ordinateurs qu'ils possèdent d'adresse IP.

Avec les protocoles TCP/IP, chaque imprimante et chaque ordinateur doit posséder sa propre adresse IP. De nombreux réseaux et routeurs Câble et DSL comportent un serveur de protocole de configuration d'hôte dynamique (DHCP). Un serveur DHCP affecte automatiquement une adresse IP à chaque ordinateur de type PC et à chaque imprimante du réseau configuré pour utiliser le protocole DHCP.

Si vous utilisez un routeur Câble ou DSL, reportez-vous à la documentation de l'appareil pour de plus amples informations sur l'adressage IP.

#### **Accès aux paramètres TCP/IP**

Vous pouvez accéder aux paramètres IPv4, IPv6 et DNS/WINS dans les CentreWare Internet Services.

- 1. Dans les CentreWare Internet Services, cliquez sur **Propriétés** > **Protocoles**.
- 2. Cliquez sur **TCP/IP**.
- 3. Pour modifier les paramètres IPv4, cliquez sur **TCP/IP (v4)**.
- 4. Pour modifier les paramètres IPv6, cliquez sur **TCP/IP (v6)**.
- 5. Pour modifier les paramètres DNS/WINS, cliquez sur **DNS/WINS**.
- 6. Redémarrez l'imprimante pour que les nouveaux réglages soient appliqués.

#### **Activation ou désactivation du protocole TCP/IP sur le panneau de commande de l'imprimante**

Vous pouvez activer ou désactiver IPv4 et IPv6 indépendamment l'un de l'autre.

Remarque: Si IPv4 et IPv6 sont tous deux désactivés, vous ne pouvez pas accéder aux CentreWare Internet Services. Pour accéder aux paramètres IPv4 et IPv6 dans les CentreWare Internet Services, activez TCP/IP sur le panneau de commande de l'imprimante. Si vous désactivez TCP/IP ou modifiez l'adresse IP, les protocoles qui en dépendent sont désactivés.

Pour activer ou désactiver TCP/IP:

- 1. Sur le panneau de commande de l'imprimante, utilisez les flèches pour accéder à **Configuration de l'imprimante** > **Configuration de connexion** > **Configuration réseau** > **Services réseau**.
- 2. Sélectionnez une option.
	- − Accédez à TCP/IPv4, puis appuyez sur **OK**.
	- − Accédez à TCP/IPv6, puis appuyez sur **OK**.
- 3. Appuyez sur **OK** pour activer ou désactiver le protocole.

#### IPv4

Cette section aborde les points suivants:

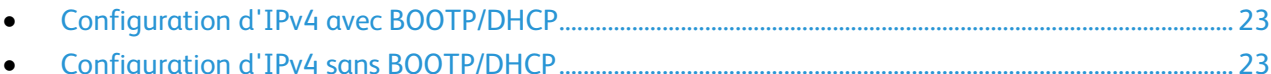

Vous pouvez configurer IPv4 avec ou sans BOOTP/DHCP. Pour permettre à l'imprimante d'obtenir automatiquement les informations TCP/IP, configurez IPv4 avec BOOTP/DHCP. Pour entrer manuellement les informations TCP/IP, configurez IPv4 sans BOOTP/DHCP. Sans BOOTP/DHCP, l'imprimante ne lance aucune requête BOOTP ou DHCP au démarrage.

Avant d'attribuer une adresse IP, assurez-vous qu'aucun autre périphérique n'utilise l'adresse sur le réseau. Si un autre périphérique utilise la même adresse IP, l'imprimante passe en mode hors ligne jusqu'à ce que le conflit soit résolu.

#### Remarques:

- Pour utiliser BOOTP, configurez une réservation pour l'imprimante sur le serveur BOOTP.
- Si vous modifiez le paramètre BOOTP/DHCP, la connexion à l'imprimante sera probablement interrompue.

#### <span id="page-22-0"></span>**Configuration d'IPv4 avec BOOTP/DHCP**

- 1. Dans les CentreWare Internet Services, cliquez sur **Propriétés** > **Protocoles**.
- 2. Cliquez sur **TCP/IP (v4)**.
- 3. Pour activer TCP/IP v4, sélectionnez la case à cocher correspondante.
- 4. Pour IP auto activé, sélectionnez une option.
	- − **Activé**: cette option permet l'attribution automatique d'une adresse IP.
	- − **Désactivé**: cette option vous permet de configurer manuellement l'adresse IP. Ce paramètre est recommandé pour les réseaux d'entreprise.
- 5. Pour BOOTP/DHCP, sélectionnez **Activé**.
- <span id="page-22-1"></span>6. Cliquez sur **Enregistrer les modifications**.

#### **Configuration d'IPv4 sans BOOTP/DHCP**

- 1. Dans les CentreWare Internet Services, cliquez sur **Propriétés** > **Protocoles**.
- 2. Cliquez sur **TCP/IP (v4)**.
- 3. Pour activer TCP/IP v4, sélectionnez la case à cocher correspondante.
- 4. Pour IP auto activé, sélectionnez une option.
	- − **Activé**: cette option permet l'attribution automatique d'une adresse IP.
	- − **Désactivé**: cette option vous permet de configurer manuellement l'adresse IP. Ce paramètre est recommandé pour les réseaux d'entreprise.
- 5. Pour BOOTP/DHCP, sélectionnez **Désactivé**.
- 6. Cliquez sur **Enregistrer les modifications**.
- 7. Cliquez sur **Fermer** pour revenir à la page suivante.
- 8. Pour afficher les paramètres mis à jour, sélectionnez **Propriétés** > **TCP/IP**.
- 9. Pour entrer manuellement les paramètres TCP/IP, entrez l'adresse IP de l'imprimante. Le format est x.x.x.x, x représentant un nombre décimal compris entre 0 et 255. La valeur que vous entrez doit correspondre à une adresse IP valide. Il ne doit pas s'agir de 0.0.0.0, 255.255.255.255, ni d'une adresse qui commence par 127 ou un nombre compris entre 224 et 254.
- 10. Entrez le masque de réseau dans le champ correspondant. Le format est x.x.x.x, x représentant un nombre décimal compris entre 0 et 255.
- 11. Entrez une adresse dans le champ Routeur/Passerelle. Cette adresse fonctionne en tant qu'hôte pour retransmettre les paquets depuis le segment de réseau actuel vers un autre segment de réseau.
- 12. Cliquez sur **Enregistrer les modifications**.

#### Paramètres TCP/IPv6

Utilisez TCP/IPv6 pour configurer une adresse réseau IPv6 pour l'imprimante. Vous pouvez disposer de plusieurs adresses IPv6.

#### **Configuration d'IPv6**

- 1. Dans les CentreWare Internet Services, cliquez sur **Propriétés** > **Protocoles**.
- 2. Cliquez sur **TCP/IP**.
- 3. Cliquez sur **TCP/IP (v6)**.
- 4. Pour activer TCP/IP v6, sélectionnez la case à cocher correspondante.
- 5. Pour Numéro d'identification de l'interface, sélectionnez une option.
	- − Pour calculer le numéro d'identification de l'interface à partir de l'adresse MAC associée à l'interface, sélectionnez **Utiliser le numéro d'identification de l'interface dérivé de l'adresse MAC**.
	- − Pour configurer manuellement le numéro d'identification de l'interface, sélectionnez **Utiliser ce numéro d'identification d'interface**, puis entrez le numéro d'identification de l'interface. Utilisez uniquement les caractères hexadécimaux suivants: 0–9, a–f ou A–F.

Remarque: Si vous modifiez le numéro d'identification de l'interface, l'imprimante vous invite à effectuer un redémarrage pour que les modifications soient appliquées.

- 6. Pour activer l'attribution d'adresse automatique du routeur, sélectionnez **Utiliser les préfixes fournis par le routeur** pour Attribution d'adresse automatique.
- 7. Pour spécifier la manière dont IPv6 utilise DHCP, sélectionnez une option dans le champ DHCPv6.
- 8. Pour Attribution d'adresse manuelle, sélectionnez **Utiliser cette adresse**, puis entrez l'adresse IPv6 et la longueur du préfixe.
- 9. Pour définir la priorité lorsque des adresses IPv6 et IPv4 sont disponibles, sélectionnez **Adresses IPv6** ou **Adresses IPv4** dans le champ Priorité des adresses.
- 10. Cliquez sur **Enregistrer les modifications**.

#### <span id="page-24-0"></span>DNS/WINS

Cette section aborde les points suivants:

• [Options de configuration DNS/WINS](#page-24-1) ...................................................................................................................... [25](#page-24-1)

DNS (Domain Name System) est un système qui permet d'établir une correspondance entre des noms d'hôte et des adresses IP. WINS (Windows Internet Name Service) permet à l'imprimante d'enregistrer son adresse IP et son nom d'hôte NetBIOS auprès d'un serveur WINS. Lorsque WINS est configuré, l'imprimante utilise uniquement le nom d'hôte pour communiquer.

Vous pouvez obtenir les paramètres DNS/WINS auprès du serveur DHCP ou BOOTP si celui-ci est activé.

Remarque: Contactez votre administrateur réseau avant de modifier les paramètres DNS/WINS.

#### <span id="page-24-1"></span>**Options de configuration DNS/WINS**

#### **Nom/nom de domaine**

Le nom d'hôte est le nom d'imprimante enregistré auprès des services DDNS et WINS, et qui l'identifie sur le réseau. Le nom de domaine est l'emplacement serveur que l'imprimante utilise pour communiquer avec d'autres périphériques.

- Le nom d'hôte par défaut est dérivé de l'adresse Ethernet de l'imprimante.
- Vous pouvez définir le nom d'hôte et le nom de domaine; cependant si BOOTP/DHCP est activé, BOOTP/DHCP peut remplacer ces valeurs.

#### **Configuration DNS**

Vous pouvez utiliser une configuration DNS pour définir jusqu'à quatre serveurs de noms détectables par un serveur IPv4 ou IPv6.

- La configuration DNS nécessite un nom de serveur.
- Le format est x.x.x.x, x représentant un nombre décimal compris entre 0 et 255.
- Si l'adresse ne comporte que des zéros, aucun serveur n'a été configuré. Si les serveurs de noms primaire et secondaire ne sont pas définis, l'imprimante utilise la reconnaissance de nom par diffusion (entre homologues).
- BOOTP/DHCP peut remplacer les informations du serveur de noms IPv6.

Lorsque DNS dynamique est activé, l'imprimante peut mettre à jour le serveur DNS.

- Si votre serveur DNS prend en charge les mises à jour d'adresses dynamiques, activez la case à cocher en regard du paramètre Enregistrement DNS dynamique.
- Sélectionnez **Diffuser le nom d'hôte maintenant!** pour diffuser l'adresse IP et le nom d'hôte attribués de sorte que le serveur puisse les utiliser pour un autre périphérique..

Remarque: Si vous sélectionnez Diffuser le nom d'hôte maintenant, la connexion à l'imprimante sera probablement interrompue.

#### **Serveurs WINS**

Lors de l'utilisation de WINS, l'imprimante enregistre son adresse IP et son nom d'hôte NetBIOS sur un serveur WINS. WINS permet à l'imprimante de communiquer au moyen du nom d'hôte uniquement. L'utilisation de la fonction Réseaux Microsoft simplifie grandement le travail des administrateurs système.

- La configuration DNS nécessite l'adresse du serveur principal.
- L'adresse du serveur secondaire est facultative.
- Le format est x.x.x.x, x représentant un nombre décimal compris entre 0 et 255.
- Si DHCP est configuré, les adresses IP définies pour les serveurs WINS ne sont pas prises en compte.

#### **Multidiffusion DNS (Bonjour)**

Lorsque vous activez Multidiffusion DNS (Bonjour) sur l'imprimante, celle-ci répond à des appels mDNS. Tout ordinateur exécutant la technologie Bonjour du système d'exploitation Apple Macintosh peut détecter l'imprimante sur un réseau.

Pour permettre aux ordinateurs d'un réseau de localiser l'imprimante avec la multidiffusion DNS (Bonjour), sélectionnez **Activé**.

## <span id="page-26-0"></span>SLP

Les imprimantes utilisent le protocole SLP (Service Location Protocol) pour signaler et rechercher des services sur un réseau local sans configuration préalable. Lorsque SLP est activé, l'imprimante agit comme agent de services (Service Agent ou SA) et signale ses services aux agents utilisateurs (User Agents ou UA) sur le réseau utilisant SLP. Si des agents de répertoires existent sur le réseau, ceux-ci fourniront une mémoire cache pour les informations relatives aux services. Lorsque la découverte d'agents de répertoires est activée, l'imprimante tente une découverte d'agents de répertoires SLP.

- 1. Dans les CentreWare Internet Services, cliquez sur **Propriétés** > **Protocoles**.
- 2. Cliquez sur **SLP**.
- 3. Sélectionnez **Oui** dans la zone SLP activé.
- 4. Pour configurer l'imprimante de sorte qu'elle recherche des agents de découverte, sélectionnez **Activé** pour Découverte d'agent de répertoires activé.
- 5. Pour Agent de répertoires, entrez le nom de l'agent de répertoires. Ne renseignez pas le champ pour découvrir plusieurs agents de répertoires.
- 6. Pour Étendue 1, 2 et 3, saisissez un nom, le cas échéant. Lorsque les champs de l'étendue sont vides et que l'option DHCP 79 est configurée sur le serveur DHCP, l'imprimante utilise les étendues spécifiées dans l'option 79.
- 7. Pour Multidiffusion SLP activée, sélectionnez une option.
	- − **Activé**: l'imprimante utilise la multidiffusion pour communiquer, le cas échéant.
	- − **Désactivé**: l'imprimante utilise la diffusion au lieu de la multidiffusion pour communiquer.
- 8. Pour spécifier le radius multidestinataire, entrez une valeur comprise entre 0 et 255 pour Multidiffusion SLP TTL. Le radius multidestinataire est également appelé nombre de sauts ou durée de vie (TTL, Time To Live).
- 9. Pour spécifier la taille maximale des paquets que l'imprimante peut transmettre pour UDP, entrez une valeur comprise entre 484 et 1400 pour SLP MTU. Lorsque les paquets dépassent la taille maximale, l'imprimante utilise le protocole TCP/IP.
- 10. Cliquez sur **Enregistrer les modifications**.

## <span id="page-27-0"></span>UPnP

UPnP (Universal Plug and Play) est une méthode qui permet à une imprimante d'obtenir une adresse IP. UPnP utilise le protocole SSDP (Simple Service Discovery Protocol) pour rechercher et afficher les périphériques sur le réseau. Le protocole SSDP (Simple Service Discovery Protocol) fournit des mécanismes permettant aux clients réseau présentant une configuration statique minimale, voire inexistante, de détecter des services réseau. SSDP permet la détection multicast, la notification via un serveur et le routage de la détection.

- 1. Dans les CentreWare Internet Services, cliquez sur **Propriétés** > **Protocoles**.
- 2. Cliquez sur **UPnP**.
- 3. Pour SSDP activé, sélectionnez **Activé**.
- 4. Pour SSDP TTL, entrez une valeur comprise entre 0 et 255 pour le radius multidestinataire. Le radius multidestinataire est également appelé nombre de sauts ou durée de vie (TTL, Time To Live).
- 5. Cliquez sur **Enregistrer les modifications**.

### <span id="page-28-0"></span>**TFTP**

Le protocole TFTP (Trivial File Transfer Protocol) est un protocole simplifié permettant d'automatiser le transfert de fichiers de configuration ou d'amorçage entre les périphériques d'un environnement local. Par exemple, vous pouvez utiliser TFTP pour récupérer un fichier de configuration au cours de l'installation de l'imprimante.

- 1. Dans les CentreWare Internet Services, cliquez sur **Propriétés** > **Protocoles**.
- 2. Cliquez sur **TFTP**.
- 3. Pour TFTP, sélectionnez **Activé**.
- 4. Pour Nom du serveur TFTP, entrez l'adresse IP ou le nom d'hôte du serveur TFTP.
- 5. Pour Nom du fichier d'amorçage, entrez le chemin d'accès au fichier de configuration.
- 6. Cliquez sur **Enregistrer les modifications**.

## <span id="page-29-0"></span>Port 9100

Avant de désactiver Port 9100, assurez-vous que le pilote d'imprimante des utilisateurs du réseau n'est pas configuré pour imprimer via le Port 9100.

- 1. Dans les CentreWare Internet Services, cliquez sur **Propriétés** > **Protocoles**.
- 2. Cliquez sur **Port 9100**.
- 3. Pour le Port 9100, sélectionnez **Activé**.
- 4. Dans la zone Langage de description de page, sélectionnez le langage que l'imprimante doit recevoir sur le port 9100. Pour configurer l'imprimante de sorte qu'elle détecte automatiquement le langage du travail d'impression, sélectionnez **Sélection automatique**.
- 5. Pour permettre à l'imprimante de répondre aux caractères de contrôle figurant dans un fichier, sélectionnez **Basé sur interprète** pour Filtrage.
- 6. Cliquez sur **Enregistrer les modifications**.

Remarque: Les ordinateurs centraux IBM et standard peuvent générer des caractères de contrôle pour gérer les travaux envoyés à l'imprimante. L'imprimante accepte les fichiers PS et PJL intégrant des caractères de contrôle.

## <span id="page-30-0"></span>LPR

LPR est un protocole d'impression de niveau application qui utilise le protocole TCP/IP pour établir des connexions entre les imprimantes et les postes de travail d'un réseau.

Avant de désactiver LPR, assurez-vous que le pilote d'imprimante des utilisateurs du réseau n'est pas configuré pour imprimer via LPR.

- 1. Dans les CentreWare Internet Services, cliquez sur **Propriétés** > **Protocoles**.
- 2. Cliquez sur **LPR**.
- 3. Pour LPR, sélectionnez **Activé**.
- 4. Pour imprimer une page de garde avec chaque travail, sélectionnez **Activé** pour Pages de garde. Si vous sélectionnez Désactivé alors que l'impression de la page de garde est définie sur Activé sur le serveur de fichiers, le paramètre du serveur de fichiers prévaut sur votre sélection.
- 5. Pour permettre à l'imprimante de répondre aux caractères de contrôle figurant dans un fichier, sélectionnez **Basé sur interprète** pour Filtrage.
- 6. Cliquez sur **Enregistrer les modifications**.

## <span id="page-31-0"></span>IPP

IPP (Internet Printing Protocol) est un protocole réseau standard qui permet d'imprimer et de gérer les travaux à distance. Le protocole IPP prend en charge l'authentification et le cryptage pour l'impression sécurisée.

Avant de désactiver IPP, assurez-vous que le pilote d'imprimante des utilisateurs du réseau n'est pas configuré pour imprimer via IPP.

Il existe deux modes d'authentification.

- **Procédure standard**: l'imprimante authentifie l'utilisateur qui envoie le travail d'impression.
- **Condensé**: l'imprimante utilise un système de mot de passe à total de contrôle unique pour authentifier l'utilisateur qui envoie le travail d'impression. Lorsque vous spécifiez l'authentification condensée, le mot de passe requis est sécurisé avant d'être envoyé à l'imprimante. Pour entrer le nom d'utilisateur et le mot de passe et pour activer l'authentification condensée, dans les CentreWare Internet Services, cliquez sur **Propriétés** > **Protocoles** > **IPP**.

#### Remarques:

- Ces options respectent les normes officielles en vigueur pour l'authentification standard et condensée. Cependant, tous les clients IPP ne prennent pas en charge ces modes d'authentification.
- Si vous configurez IPP pour Windows, spécifiez un nom d'utilisateur, un mot de passe et une authentification condensée.

Pour configurer IPP:

- 1. Dans les CentreWare Internet Services, cliquez sur **Propriétés** > **Protocoles**.
- 2. Cliquez sur **IPP**.
- 3. Sélectionnez **Activé** pour IPP.
- 4. Dans la zone Langage de description de page, sélectionnez le langage que l'imprimante doit recevoir sur le port 9100. Pour configurer l'imprimante de sorte qu'elle détecte automatiquement le langage du travail d'impression, sélectionnez **Sélection automatique**.
- 5. Pour permettre à l'imprimante de répondre aux caractères de contrôle figurant dans un fichier, sélectionnez **Basé sur interprète** pour Filtrage.
- 6. Pour Méthode d'authentification, sélectionnez une option.
- 7. Pour Nom d'utilisateur, entrez un nom d'utilisateur.
- 8. Saisissez le mot de passe.
- 9. Saisissez de nouveau le mot de passe pour le confirmer.
- 10. Cliquez sur **Enregistrer les modifications**.

Remarque: Les ordinateurs centraux IBM et standard peuvent générer des caractères de contrôle pour gérer les travaux envoyés à l'imprimante. L'imprimante accepte les fichiers PS et PJL intégrant des caractères de contrôle.

## <span id="page-32-0"></span>Mopria

Mopria est une fonction logicielle qui permet aux utilisateurs d'imprimer à partir de leurs appareils mobiles sans passer par un pilote d'imprimante. Avec Mopria vous pouvez imprimer à partir de votre appareil mobile sur des imprimantes compatibles avec Mopria.

Remarques:

- Mopria et tous les protocoles qu'il requiert sont activés par défaut.
- Seuls les périphériques compatibles avec Mopria prennent en charge l'impression Mopria.
- Les périphériques sans fil doivent appartenir au même réseau sans fil que l'imprimante. L'administrateur système peut connecter l'imprimante via son interface réseau filaire.
- Le périphérique qui envoie le travail Mopria doit se trouver sur le même sous-réseau que l'imprimante. Pour permettre aux périphériques d'imprimer depuis des sous-réseaux différents, configurez votre réseau pour qu'il transmette le trafic DNS multidiffusion aux sous-réseaux.
- Le nom et l'emplacement de votre imprimante apparaissent sur la liste des imprimantes compatibles avec Mopria affichée sur les périphériques connectés.

Pour configurer Mopria:

- 1. Dans les CentreWare Internet Services, cliquez sur **Propriétés** > **Protocoles**.
- 2. Cliquez sur **Mopria**.
- 3. Pour Protocole, sélectionnez **Activé**.
- 4. Pour modifier IPP, cliquez sur **Modifier les paramètres**.
- 5. Pour modifier Multidiffusion DNS (Bonjour), cliquez sur **Modifier les paramètres**.
- 6. Cliquez sur **Enregistrer les modifications**.

## <span id="page-33-0"></span>AirPrint

Utilisez AirPrint pour imprimer directement à partir d'un périphérique à connexion filaire ou sans fil sans passer par un pilote d'imprimante. AirPrint est une fonction logicielle qui permet l'impression sans pilote depuis des appareils mobiles Apple iOS et des périphériques Mac OS. Les imprimantes avec fonction AirPrint permettent d'imprimer directement depuis un Mac ou depuis un iPhone, iPad ou iPod touch.

Si vous indiquez la latitude et la longitude de l'imprimante, utilisez la forme décimale. Pour latitude, saisissez une valeur de coordonnée entre -90 et 90. Pour longitude, saisissez une valeur de coordonnée entre -180 et 180. par exemple, 45,325026. -122,766831.

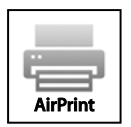

Remarques:

- AirPrint est activé par défaut lorsque HTTP, IPP et Bonjour (mDNS) sont activés. Si vous désactivez HTTP, IPP ou Bonjour, AirPrint est désactivé.
- Toutes les applications iOS ne prennent pas en charge l'impression AirPrint.
- Les périphériques sans fil doivent appartenir au même réseau sans fil que l'imprimante. L'administrateur système peut connecter l'imprimante via son interface réseau filaire.
- Le périphérique qui envoie le travail AirPrint doit se trouver sur le même sous-réseau que l'imprimante. Pour permettre aux périphériques d'imprimer depuis des sous-réseaux différents, configurez votre réseau pour qu'il transmette le trafic DNS multidiffusion aux sous-réseaux.
- Les imprimantes compatibles avec AirPrint peuvent être utilisées avec iPad (tous les modèles), iPhone (3GS ou ultérieur) et iPod touch (3e génération ou ultérieure) exécutant la dernière version de iOS.
- La version du périphérique Mac OS doit être Mac OS 10.7 ou ultérieure.

Pour configurer AirPrint:

- 1. Dans les CentreWare Internet Services, cliquez sur **Propriétés** > **Protocoles**.
- 2. Cliquez sur **AirPrint**.
- 3. Pour activer AirPrint, sélectionnez **Activé**.
- 4. Pour modifier le nom de l'imprimante, entrez un nouveau nom dans le champ Nom.
- 5. Pour indiquer l'emplacement de l'imprimante, entrez les informations requises dans le champ Emplacement.
- 6. Pour entrer un emplacement physique pour l'imprimante, entrez les coordonnées de latitude et de longitude sous forme décimale dans le champ Emplacement du système.
- 7. Pour modifier IPP, cliquez sur **Modifier les paramètres**.
- 8. Pour modifier Multidiffusion DNS (Bonjour), cliquez sur **Modifier les paramètres**.
- 9. Pour ajouter ou supprimer des certificats sur l'imprimante, cliquez sur **Gérer les certificats**.
- 10. Cliquez sur **Enregistrer les modifications**.
- 11. Redémarrez l'imprimante pour que les nouveaux réglages soient appliqués.

## <span id="page-34-0"></span>**SNMP**

Simple Network Management Protocol (SNMP) est un ensemble de protocoles réseau qui vous permet de gérer et d'assurer le suivi des périphériques sur votre réseau.

Vous pouvez utiliser les pages de configuration SNMP dans les CentreWare Internet Services pour:

- Activez ou désactivez Interruptions génériques d'échec d'authentification.
- Activez le protocole SNMPv3 pour créer un canal crypté, permettant ainsi la gestion sécurisée des imprimantes.
- Affecter la confidentialité, les protocoles d'authentification et les touches aux comptes Administrateur et Principaux utilisateurs.
- Affecter des droits d'accès en lecture et en écriture aux comptes utilisateur.
- Limiter l'accès SNMP à l'imprimante à l'aide de noms d'hôtes.

#### SNMP v1/v2c

SNMP version 1 (SNMPv1) correspond à l'implémentation initiale du protocole SNMP. SNMPv1 fonctionne avec des protocoles tels que UDP (User Datagram Protocol), IP et IPX (Novell Internet Packet Exchange).

SNMPv2c présente des améliorations par rapport à SNMPv1, notamment en ce qui concerne les performances, la confidentialité et les communications entre gestionnaires, mais utilise toutefois le même schéma de sécurité simple basé sur le nom de communauté.

Pour accéder à SNMP v1/v2c:

- 1. Dans les CentreWare Internet Services, cliquez sur **Propriétés** > **Protocoles**.
- 2. Cliquez sur **SNMP**.
- 3. Cliquez sur **Configurer SNMP v1/v2c**.

Pour configurer des noms de communauté SNMP v1/v2c:

- 1. Renseignez chaque nom de communauté.
- 2. Cliquez sur **Appliquer**.

Remarque: Toute modification des noms de communauté GET ou SET pour cette imprimante doit être répercutée au niveau des noms de communauté GET ou SET des applications qui utilisent SNMP.

Pour configurer des messages trap SNMP v1/v2c:

- 1. Cliquez sur **Configurer les messages trap**.
- 2. Pour modifier ou supprimer un message trap, cliquez sur **Modifier** ou **Supprimer**. Pour ajouter une adresse trap, cliquez sur **Ajouter une destination**.
- 3. Sous Adresse de destination des interruptions, saisissez une adresse IP.
- 4. Pour DNS, entrez un nom de domaine.
- 5. Saisissez le numéro de port UDP.
- 6. Pour Version SNMP, sélectionnez la version trap de l'adresse spécifiée.
- 7. Pour Nom de communauté Trap, entrez le nom du périphérique de destination.
- 8. Pour Messages trap à recevoir, sélectionnez la case à cocher d'au moins un message trap.
- 9. Cliquez sur **Appliquer**.

#### SNMP v3

SNMPv3 correspond à la version standard actuelle de SNMP, définie par l'IETF (Internet Engineering Task Force). Cette version propose trois fonctions de sécurité importantes:

- intégrité des messages pour s'assurer qu'un paquet n'a pas été altéré au cours du transfert;
- authentification pour vérifier que le message émane d'une source valide;
- cryptage des paquets pour empêcher tout accès non autorisé.

La configuration SNMP v3 nécessite un certificat SSL. Dans la plupart des cas, un certificat est automatiquement créé lorsque l'imprimante est mise sous tension. Aucune autre action n'est donc requise.

Pour modifier les propriétés SNMP v3:

- 1. Dans les CentreWare Internet Services, cliquez sur **Propriétés** > **Protocoles**.
- 2. Cliquez sur **SNMP**.
- 3. Pour Protocole SNMP v3, cliquez sur **Configurer SNMP v3**.
- 4. Cliquez sur **Configurer un ou des comptes**.
- 5. Effectuez la configuration selon vos besoins.

#### **Configuration de SNMP pour une sécurité maximale**

Vous pouvez configurer SNMP pour une sécurité optimale.

- 1. Pour accéder aux CentreWare Internet Services. ouvrez un navigateur Web puis saisissez l'adresse IP de votre imprimante.
- 2. Pour configurer SSL, cliquez sur **Propriétés** > **Sécurité** > **HTTPS**.
- 3. Pour Utiliser SSL, sélectionnez **Pour sécuriser les pages et les mots de passe**.
- 4. Cliquez sur **Enregistrer les modifications**.
- 5. Pour restreindre l'accès aux pages de configuration, cliquez sur **Propriétés** > **Paramètres de sécurité administratifs**.
	- a. Pour supprimer l'accès utilisateur, désactivez les cases à cocher **Affichez les pages Web de configuration** et **Modifiez les pages Web de configuration**.
	- b. Cliquez sur **Enregistrer les modifications**.
- 6. Configurez les comptes Administrateur et Utilisateur principal à votre convenance.
#### **Configuration du compte d'utilisateur administratif**

Vous pouvez exiger des mots de passe ou des clés pour l'authentification des comptes Administrateur ou Utilisateur principal.

Remarque: Pour des raisons de confidentialité, sélectionnez **Masquer la frappe** pour masquer les mots de passe à mesure que vous les saisissez.

Pour définir un mot de passe d'authentification:

- 1. Cliquez sur **Propriétés** > **SNMP** > **Configurer SNMP v3**.
- 2. Cliquez sur **Créer un ou des comptes**.
- 3. Cliquez sur **Configurer à l'aide de passeports**.
- 4. Pour Nom d'utilisateur, entrez le nom d'utilisateur de l'administrateur.
- 5. Pour Protocole d'authentification, sélectionnez une option.
- 6. Indiquez un mot de passe d'authentification, puis confirmez-le. Le mot de passe d'authentification permet de générer une clé d'authentification.
- 7. Pour Protocole de confidentialité, sélectionnez une option.
- 8. Indiquez un mot de passe confidentiel, puis confirmez-le. Le mot de passe confidentiel est utilisé pour le cryptage des données SNMPv3. La phrase secrète utilisée pour le cryptage des données doit correspondre à celle figurant sur le serveur.
- 9. Cliquez sur **Créer**.
- 10. Cliquez sur **Suivant**.

Pour définir une clé d'authentification:

- 1. Cliquez sur **Propriétés** > **SNMP** > **Configurer SNMP v3**.
- 2. Cliquez sur **Configurer un ou des comptes**.
- 3. Cliquez sur **Configurer à l'aide de clés**.
- 4. Pour Nom d'utilisateur, entrez le nom d'utilisateur de l'administrateur.
- 5. Pour Protocole d'authentification, sélectionnez une option.
- 6. Saisissez la clé d'authentification, puis confirmez-la.
- 7. Pour Protocole de confidentialité, sélectionnez une option.
- 8. Saisissez la clé de confidentialité, puis confirmez-la.
- 9. Cliquez sur **Créer**.

#### **Configuration du compte d'utilisateur principal**

Vous pouvez exiger des mots de passe ou des clés pour l'authentification des comptes Administrateur ou Utilisateur principal.

Remarque: Pour des raisons de confidentialité, sélectionnez **Masquer la frappe** pour masquer les mots de passe à mesure que vous les saisissez.

Pour définir un mot de passe d'authentification:

- 1. Sur la page Compte Utilisateur principal SNMP v3, sélectionnez **Configurer à l'aide de mots de passe**.
- 2. Pour Nom d'utilisateur, entrez le nom d'utilisateur principal.
- 3. Pour Protocole d'authentification, sélectionnez une option.
- 4. Indiquez un mot de passe d'authentification, puis confirmez-le. Le mot de passe d'authentification permet de générer une clé d'authentification.
- 5. Pour Protocole de confidentialité, sélectionnez une option.
- 6. Indiquez un mot de passe confidentiel, puis confirmez-le. Le mot de passe confidentiel est utilisé pour le cryptage des données SNMPv3. La phrase secrète utilisée pour le cryptage des données doit correspondre à celle figurant sur le serveur.
- 7. Cliquez sur **Créer**.
- 8. Cliquez sur **Suivant**.

Pour définir une clé d'authentification:

- 1. Sur la page Compte Utilisateur principal SNMP v3, sélectionnez **Configurer à l'aide de clés**.
- 2. Pour Nom d'utilisateur, entrez le nom d'utilisateur principal.
- 3. Pour Protocole d'authentification, sélectionnez une option.
- 4. Saisissez la clé d'authentification, puis confirmez-la.
- 5. Pour Protocole de confidentialité, sélectionnez une option.
- 6. Saisissez la clé de confidentialité, puis confirmez-la.
- 7. Pour Accès MIB, sélectionnez une option.
- 8. Cliquez sur **Créer**.
- 9. Cliquez sur **Suivant**.

#### **Configuration des paramètres des autres comptes**

- 1. Sur la page Paramètres des autres comptes SNMP v3, sélectionnez **Tout utilisateur activé** pour activer tous les utilisateurs.
- 2. Pour Accès MIB, sélectionnez une option.
- 3. Pour activer l'accès au compte du pilote d'imprimante pour le compte Tout utilisateur, sélectionnez **Compte de pilote activé**.

Remarque: Si l'option Compte de pilote est désactivée, la communication entre l'imprimante et toutes les applications qui utilisent SNMP v3, par exemple un pilote d'imprimante Xerox, sera interrompue.

<span id="page-37-0"></span>4. Cliquez sur **Terminer**.

### Configuration de la liste de contrôle d'accès SNMP

Vous pouvez utiliser la liste de contrôle d'accès SNMP pour configurer une liste d'hôtes autorisés à accéder à l'imprimante.

Pour configurer la liste d'accès hôte:

- 1. Dans les CentreWare Internet Services, cliquez sur **Propriétés** > **Protocoles**.
- 2. Cliquez sur **SNMP**.
- 3. Entrez jusqu'à 10 adresses IP hôtes dans la zone Liste d'accès hôte. Séparez les entrées de la liste d'accès hôte à l'aide d'un espace ou d'une virgule ou utilisez un tiret pour spécifier une plage. Pour représenter un groupe d'adresses, utilisez un astérisque par exemple 13.62.156.\*.
- 4. Séparez les entrées de la liste d'accès hôte à l'aide d'un espace ou d'une virgule ou utilisez un tiret pour spécifier une plage.
- 5. Cliquez sur **Enregistrer les modifications**.

#### Désactivation et activation du protocole SNMP

Si SNMP n'est pas nécessaire, vous pouvez le désactiver dans les CentreWare Internet Services pour empêcher tout accès non autorisé à l'imprimante.

Si vous désactivez SNMP, les fonctions suivantes du pilote d'imprimante seront également désactivées.

- Logiciel Walk-Up Installer
- Bacs intelligents
- PhaserSMART
- Commande automatique de consommables
- Niveaux des consommables
- Avertissement et état des erreurs
- Synchronisation avec les options installées, y compris le disque dur, la mémoire ou les bacs papier supplémentaires

Pour activer ou désactiver le protocole SNMP:

- 1. Dans les CentreWare Internet Services, cliquez sur **Propriétés** > **Protocoles**.
- 2. Cliquez sur **SNMP**.
- 3. Pour Activer/désactiver SNMP, cliquez sur **Désactiver SNMP maintenant** ou sur **Activer SNMP maintenant**.
- 4. Cliquez sur **OK**.

## FTP

Le protocole de transfert de fichiers (FTP, File Transport Protocol) est un protocole réseau standard servant à transmettre et manipuler des fichiers sur un réseau TCP/IP.

- 1. Dans les CentreWare Internet Services, cliquez sur **Propriétés** > **Protocoles**.
- 2. Cliquez sur **FTP**.
- 3. Sélectionnez **Activé** pour FTP.
- 4. Saisissez le mot de passe.
- 5. Dans la zone Langage de description de page, sélectionnez le langage que l'imprimante doit recevoir sur le port 9100.
- 6. Pour configurer l'imprimante de sorte qu'elle détecte automatiquement le langage du travail d'impression, sélectionnez **Sélection automatique**.
- 7. Pour permettre à l'imprimante de répondre aux caractères de contrôle figurant dans un fichier, sélectionnez **Basé sur interprète** pour Filtrage.
- 8. Cliquez sur **Enregistrer les modifications**.

Remarque: Les ordinateurs centraux IBM et standard peuvent générer des caractères de contrôle pour gérer les travaux envoyés à l'imprimante. L'imprimante accepte les fichiers PS et PJL intégrant des caractères de contrôle.

## Serveur de messagerie ou SMTP

SMTP (Simple Mail Transfer Protocol) est une norme Internet qui permet la transmission de courriers électroniques sur des réseaux IP. Vous pouvez spécifier votre serveur SMTP ou utiliser DNS pour identifier automatiquement le serveur SMTP.

Pour configurer les paramètres du serveur de messagerie:

- 1. Dans les CentreWare Internet Services, cliquez sur **Propriétés** > **Protocoles**.
- 2. Cliquez sur **Serveur de messagerie**.
- 3. Sélectionnez une méthode d'identification pour votre serveur SMTP.
	- − Pour identifier automatiquement le serveur de messagerie SMTP, sélectionnez **Utilisez DNS pour identifier le serveur SMTP (automatique)**, puis entrez les adresses IP principale et secondaire correspondantes.
	- − Pour identifier manuellement le serveur de messagerie SMTP, sélectionnez **Spécifiez le serveur SMTP manuellement**, puis entrez le nom ou l'adresse IP du serveur SMTP.
- 4. En regard de Courriel pour retour, tapez l'adresse électronique que vous voulez utiliser pour envoyer des courriers électroniques depuis l'imprimante.

Si vous ne spécifiez aucune adresse de retour, le courrier électronique ne pouvant pas être remis sera envoyé à l'administrateur de la messagerie système.

- 5. Si nécessaire, sélectionnez **Utiliser l'authentification**, puis entrez les informations de connexion.
	- a. Tapez le nom d'utilisateur.
	- b. Tapez un mot de passe pour l'utilisateur, puis vérifiez-le.
	- c. Entrez le nom du service SMTP.
- 6. Cliquez sur **Enregistrer les modifications**.

## <span id="page-41-0"></span>Configuration de MaiLinX

MaiLinX est une fonction permettant l'envoi des mises à jour de l'état de l'imprimante vers des adresses électroniques spécifiques.

Vous pouvez configurer l'imprimante de sorte qu'elle envoie automatiquement par courrier électronique des alertes MaiLinX pour des conditions spécifiques.

- Lorsqu'une intervention est requise ou qu'une erreur est survenue au niveau de l'imprimante, une alerte MaiLinX est envoyée aux destinataires spécifiés.
- Lorsque l'imprimante se trouve dans une situation spécifiée dans les paramètres de déclencheur MaiLinX, une alerte MaiLinX est envoyée.

Pour configurer les alertes MaiLinX:

- 1. Dans les CentreWare Internet Services, cliquez sur **Propriétés**.
- 2. Cliquez sur **Alertes par courrier**.
- 3. Pour MaiLinX (et propriétés du profil d'utilisation), sélectionnez **Activé**.
- 4. Pour spécifier les destinataires des alertes MaiLinX, entrez leurs adresses électroniques.
- 5. Pour configurer les paramètres avancés, cliquez sur les liens correspondants.
	- a. Pour spécifier une adresse électronique de retour pour les alertes MaiLinX ne pouvant pas être distribuées, cliquez sur **Paramètres du serveur de messagerie**.
	- b. Pour formater les messages MaiLinX, cliquez sur **Paramètres des messages MaiLinX**.
	- c. Pour définir les conditions et les destinataires des alertes MaiLinX déclenchées, cliquez sur **Paramètres de déclencheur MaiLinX**.
- 6. Cliquez sur **Enregistrer les modifications**.

Pour configurer les paramètres des messages MaiLinX:

- 1. Dans les CentreWare Internet Services, cliquez sur **Propriétés**.
- 2. Cliquez sur **Alertes par courrier**.
- 3. Pour Paramètres avancés, cliquez sur **Paramètres des messages MaiLinX**.
- 4. Entrez les informations requises pour Nom d'imprimante, Emplacement de l'imprimante et Contact pour l'imprimante.
- 5. Pour définir un objet par défaut, entrez un texte simple, des variables ou une combinaison des deux dans le champ Texte du sujet. Par exemple, entrez **Alerte MaiLinX de \\$** pour ajouter le nom d'imprimante à l'objet par défaut.
- 6. Pour définir un corps de message par défaut, entrez un texte simple, des variables ou une combinaison des deux dans le champ Texte du message. Par exemple, entrez **Imprimante \\$ (\%) (\#) \\*** pour créer un message par défaut comprenant le nom de l'imprimante, son emplacement, son numéro de série et un message d'erreur.
- 7. Cliquez sur **Enregistrer les modifications**.

Pour configurer les paramètres du déclencheur MaiLinX:

- 1. Dans les CentreWare Internet Services, cliquez sur **Propriétés**.
- 2. Cliquez sur **Alertes par courrier**.
- 3. Pour Paramètres avancés, cliquez sur **Paramètres de déclencheur MaiLinX**.
- 4. Pour chaque déclencheur, sélectionnez les cases correspondantes afin de sélectionner les destinataires du courrier électronique envoyé par le déclencheur.
- 5. Cliquez sur **Enregistrer les modifications**.
- 42 Imprimante couleur Xerox® ColorQube® 8580/8880 Guide de l'administrateur système

## **EtherTalk**

EtherTalk est un protocole qui redirige les paquets AppleTalk depuis le port de l'imprimante vers la carte EtherTalk. Ensuite, ces paquets sont intégrés dans le protocole ELAP (Ethernet Link Access Protocol), puis envoyés vers le réseau.

L'imprimante exige un nom ou un identificateur d'emplacement unique. Les ordinateurs centraux IBM et standard peuvent générer des caractères de contrôle pour gérer les travaux envoyés à l'imprimante. L'imprimante accepte les fichiers PS et PJL intégrant des caractères de contrôle.

- 1. Dans les CentreWare Internet Services, cliquez sur **Propriétés** > **Protocoles**.
- 2. Cliquez sur **EtherTalk**.
- 3. Sélectionnez **Activé** pour activer EtherTalk.
- 4. Entrez un nom et une description.
- 5. Pour Zone, indiquez l'emplacement de l'imprimante. Ce champ ne peut pas être vide et ne peut pas contenir des caractères Null.
- 6. Dans la zone Langage de description de page, sélectionnez le langage que l'imprimante doit recevoir sur le port 9100. Pour configurer l'imprimante de sorte qu'elle détecte automatiquement le langage du travail d'impression, sélectionnez **Sélection automatique**.
- 7. Pour permettre à l'imprimante de répondre aux caractères de contrôle figurant dans un fichier, sélectionnez **Basé sur interprète** pour Filtrage.
- 8. Cliquez sur **Enregistrer les modifications**.

## **WSD**

WSD (Web Services for Devices) est une technologie Microsoft qui fournit une méthode standard pour la détection et l'utilisation de périphériques connectés à un réseau. Sa prise en charge est assurée dans les systèmes d'exploitation Windows Vista, Windows Server 2008 et plus récents. WSD est l'un des divers protocoles de communication pris en charge.

#### Configuration de WSD

- 1. Dans les CentreWare Internet Services, cliquez sur **Propriétés** > **Protocoles**.
- 2. Cliquez sur **WSD**.
- 3. Pour activer un service, cochez la case correspondante.
- 4. Cliquez sur **Enregistrer les modifications**.

## Sécurité

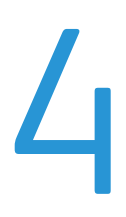

#### Ce chapitre contient les sections suivantes:

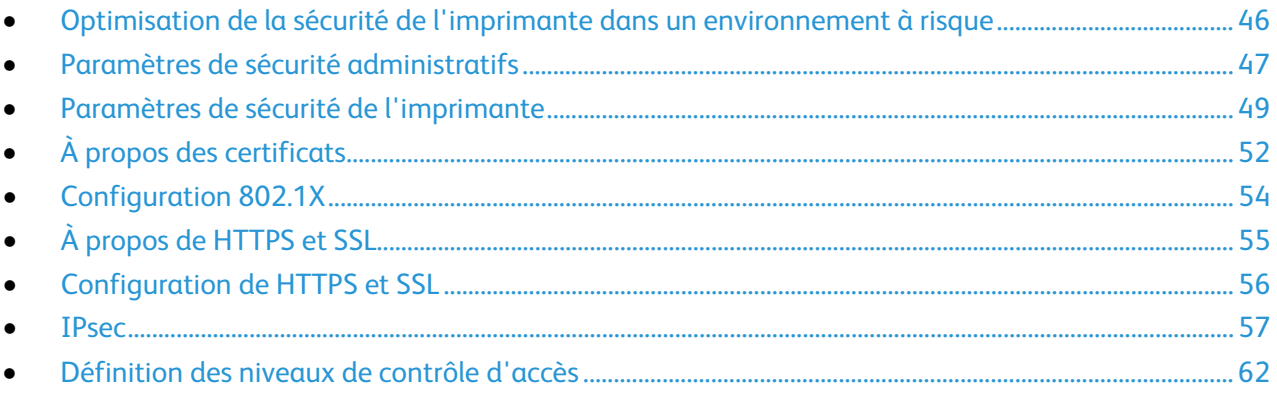

#### Voir également:

www.xerox.com/security

## <span id="page-45-0"></span>Optimisation de la sécurité de l'imprimante dans un environnement à risque

Vous pouvez optimiser la sécurité de l'imprimante afin de réduire le risque d'accès non autorisé dans un environnement à haut risque.

- 1. Créez ou ajoutez un certificat numérique. Pour de plus amples informations, reportez-vous à la section À propos des certificats à la page [52.](#page-51-0)
- 2. Configurez HTTPS et SSL. Pour de plus amples informations, reportez-vous à la section Configuration des protocoles HTTPS et SSL à la page [55.](#page-54-0)
- 3. Créez un compte Administrateur. Pour de plus amples informations, reportez-vous à la section Paramètres de sécurité administratifs à la page [47.](#page-46-0)
- 4. Définissez les niveaux d'accès des utilisateurs et des groupes. Pour de plus amples informations, reportez-vous à la section Définition des niveaux de contrôle d'accès à la page [62.](#page-61-0)
- 5. Spécifiez les ordinateurs pouvant accéder à l'imprimante. Pour de plus amples informations, reportez-vous à la section Listes de contrôle d'accès à la page [47.](#page-46-1)
- 6. Configurez les protocoles de sécurité. Pour de plus amples informations, reportez-vous à la section SNMP à la page [35.](#page-34-0)
- 7. Désactivez les protocoles non utilisés. Pour de plus amples informations, reportez-vous à la section Protocoles réseau à la page [20.](#page-19-0)
- 8. Désactivez la comptabilité des travaux. Pour de plus amples informations, reportez-vous à la section Comptabilité des travaux à la page [50.](#page-49-0)
- 9. Planifiez la suppression automatique des travaux d'impression stockés. Pour de plus amples informations, reportez-vous à la section Configuration de la suppression des travaux d'impression à la pag[e 49.](#page-48-1)
- 10. Désactivez l'accès aux menus de l'imprimante. Pour de plus amples informations, reportez-vous à la section Verrouillage du panneau de commande à la pag[e 15.](#page-14-0)

## <span id="page-46-0"></span>Paramètres de sécurité administratifs

Vous pouvez configurer les paramètres de sécurité administratifs pour empêcher tout accès non autorisé aux fonctions de l'imprimante, de même que leur modification. Les paramètres par défaut donnent à tous les utilisateurs un accès à toutes les fonctions de l'imprimante. Après avoir configuré un compte Administrateur, vous pouvez accorder l'accès aux fonctions de l'imprimante en fonction des rôles d'utilisateur. Les comptes Administrateur et Utilisateur principal nécessitent un mot de passe pour accéder aux fonctions contrôlées de l'imprimante.

Il existe trois types de rôles:

- **Administrateur**: le rôle d'administrateur a accès à toutes les fonctionnalités et tous les outils de l'imprimante.
- **Utilisateur principal**: ce type d'utilisateur possède certaines responsabilités administratives pour les fonctions de l'imprimante.
- **Tout utilisateur**: ce type d'utilisateur ne possède aucune responsabilité pour la gestion de l'imprimante. Il représente l'utilisateur moyen qui envoie des travaux d'impression vers l'imprimante.

Remarque: Tant que vous ne limitez pas l'accès et ne définissez pas les autorisations, tous les ordinateurs et systèmes hôtes peuvent accéder à l'imprimante.

#### <span id="page-46-1"></span>Listes de contrôle d'accès

Vous pouvez utiliser des listes de contrôle d'accès pour spécifier les ordinateurs autorisés à accéder à l'imprimante. L'imprimante possède quatre listes de contrôle d'accès configurées dans les CentreWare Internet Services.

- **Liste d'accès des hôtes d'impression**: l'imprimante utilise cette liste pour accorder un accès aux ordinateurs autorisés à imprimer sur l'imprimante.
- **Liste des accès hôte Administrateur**: l'imprimante utilise cette liste pour accorder un accès aux ordinateurs munis d'un compte Administrateur et pouvant modifier les paramètres de l'imprimante.
- **Liste des accès hôte Utilisateur principal**: l'imprimante utilise cette liste pour accorder un accès aux ordinateurs munis d'un compte Utilisateur principal et pouvant modifier les paramètres de l'imprimante.
- **Liste des accès hôte SNMP**: l'imprimante utilise cette liste pour accorder un accès aux périphériques pouvant accéder à l'imprimante en utilisant SNMP.

Remarque: La liste d'accès hôte peut comporter jusqu'à 10 adresses IP ou noms d'hôte. Pour représenter un groupe d'adresses, utilisez un astérisque par exemple 13.62.156.\*.

#### Voir également:

Définition de la liste d'accès des hôtes d'impression à la page [49](#page-48-2) Paramètres de sécurité administratifs à la page [47](#page-46-0) Configuration de la liste de contrôle d'accès SNMP à la page [38](#page-37-0)

#### Configuration des paramètres de sécurité administratifs

- 1. Dans les CentreWare Internet Services, cliquez sur **Propriétés** > **Sécurité**.
- 2. Cliquez sur **Paramètres de sécurité administratifs**.
- 3. Configurez les paramètres de la zone Paramètres de l'administrateur.
	- a. Pour spécifier les ordinateurs autorisés à modifier les paramètres de l'imprimante, entrez les adresses IP ou les noms d'hôte dans le champ Liste des accès hôte.
	- b. Pour Nom d'utilisateur, entrez un nom d'utilisateur.
	- c. Tapez un mot de passe pour l'utilisateur, puis vérifiez-le.
- 4. Pour Paramètres de l'utilisateur principal, configurez les paramètres.
	- a. Pour spécifier les ordinateurs autorisés à modifier les paramètres de l'imprimante, entrez les adresses IP ou les noms d'hôte dans le champ Liste des accès hôte.
	- b. Pour Nom d'utilisateur, entrez un nom d'utilisateur.
	- c. Tapez un mot de passe pour l'utilisateur, puis vérifiez-le.
- 5. Pour octroyer ou retirer une autorisation d'accès aux fonctions de l'imprimante, activez ou désactivez les cases à cocher sous Autorisation de fonction.Pour supprimer l'accès utilisateur, désactivez les cases à cocher **Affichez les pages Web de configuration** et **Modifiez les pages Web de configuration**.
- 6. Sous Mot de passe de configuration PostScript et PJL, entrez un mot de passe, puis confirmez-le.
- 7. Cliquez sur **Enregistrer les modifications**.

## <span id="page-48-0"></span>Paramètres de sécurité de l'imprimante

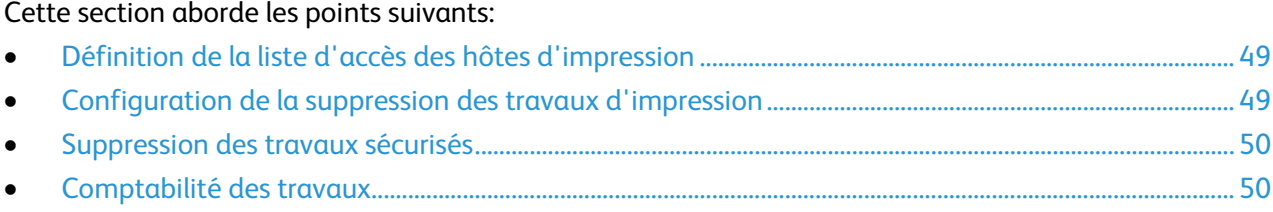

#### <span id="page-48-2"></span>Définition de la liste d'accès des hôtes d'impression

- 1. Dans les CentreWare Internet Services, cliquez sur **Propriétés** > **Sécurité**.
- 2. Cliquez sur **Paramètres de sécurité de l'imprimante**.
- 3. Pour spécifier les ordinateurs autorisés à modifier les paramètres de l'imprimante, entrez les adresses IP ou les noms d'hôte dans le champ Liste des accès hôte.
- <span id="page-48-1"></span>4. Cliquez sur **Enregistrer les modifications**.

#### Configuration de la suppression des travaux d'impression

Vous pouvez configurer l'imprimante de manière à supprimer les travaux d'impression personnels, sécurisés et d'épreuves. Cette fonction empêche l'accès aux données non imprimées.

#### Remarques:

- Cette fonction ne supprime pas les travaux d'impression enregistrés ou protégés.
- L'utilisation de cette fonction nécessite l'installation du disque dur SSD en option.
- L'imprimante utilise un disque SSD plutôt qu'un disque dur pour crypter et stocker les données dans des emplacements aléatoires de la mémoire. Puisque cette imprimante n'intègre aucun disque dur, il est inutile de disposer d'une fonction d'écrasement des données du disque dur.

Pour configurer la suppression des travaux d'impression dans les CentreWare Internet Services:

- 1. Dans les CentreWare Internet Services, cliquez sur **Propriétés** > **Sécurité**.
- 2. Cliquez sur **Paramètres de sécurité de l'imprimante**.
- 3. Pour Retirer les travaux personnels, sécurisés et d'épreuves non imprimés, sélectionnez une ou plusieurs options.
	- − Pour supprimer tous les travaux non imprimés lorsque vous cliquez sur Enregistrer les modifications, effectuez une sélection dans la zone **Enregistrer les modifications**.
	- − Pour spécifier la suppression automatique quotidienne des travaux non imprimés, sélectionnez **À cette heure chaque jour (24 heures)**, puis définissez l'heure et le jour.
	- − Pour spécifier la suppression automatique de travaux non imprimés en fonction d'une durée, sélectionnez **Lorsque les travaux remontent à**, puis entrez le nombre d'heures.
- 4. Cliquez sur **Enregistrer les modifications**.

Pour configurer la suppression de travaux d'impression sur le panneau de commande de l'imprimante:

- 1. Sur le panneau de commande de l'imprimante, accédez à Configuration de l'imprimante à l'aide des boutons fléchés puis appuyez sur **OK**.
- 2. Accédez à Sécurité des fichiers, puis appuyez sur **OK**.
- 3. Pour supprimer tous les travaux d'impression sécurisés, personnels et d'épreuves, appuyez sur **OK** pour Supprimer les fichiers de travaux.
- 4. Pour Supprimer les fichiers de travaux MAINTENANT, appuyez sur **OK**.
- 5. Pour spécifier la suppression automatique de travaux d'impression à une heure spécifique chaque jour, suivez la procédure ci-dessous.
	- a. Accédez à Suppression quotidienne, puis appuyez sur **OK**.
	- b. Accédez à Supprimer HH:MM, puis appuyez sur **OK**.
	- c. Cliquez sur **OK**.
	- d. Pour sélectionner une valeur, utilisez sur les boutons fléchés, puis appuyez sur **OK**.
	- e. Accédez à Minute, puis appuyez sur **OK**.
	- f. Pour sélectionner une valeur, utilisez sur les boutons fléchés, puis appuyez sur **OK**.
	- g. Pour quitter le menu, appuyez sur **Arrière/Retour**.
- 6. Pour spécifier la suppression automatique de travaux d'impression en fonction de l'âge du document, suivez la procédure ci-dessous.
	- a. Accédez à Suppression en fonction de l'âge, puis appuyez sur **OK**.
	- b. Accédez à Supprimer à l'âge, puis appuyez sur **OK**.
- <span id="page-49-1"></span>7. Pour sélectionner une valeur, utilisez sur les boutons fléchés, puis appuyez sur **OK**.

#### Suppression des travaux sécurisés

Pour empêcher tout accès non autorisé aux travaux d'impression confidentiels stockés sur l'imprimante, vous pouvez supprimer tous les travaux d'impression sécurisés.

- 1. Dans les CentreWare Internet Services, cliquez sur **Travaux**.
- 2. Cliquez sur **Supprimer les travaux sécurisés**.
- 3. Pour supprimer tous les travaux sécurisés stockés sur l'imprimante, sélectionnez **Supprimer tous les travaux sécurisés**.
- 4. Pour supprimer les travaux sécurisés liés à un compte d'utilisateur, sélectionnez **Supprimer les travaux sécurisés en utilisant le mot de passe numérique**, puis entrez le nom d'utilisateur et le mot de passe numérique.
- <span id="page-49-0"></span>5. Cliquez sur **Supprimer les travaux**.

#### Comptabilité des travaux

La fonction Comptabilité des travaux enregistre les travaux d'impression effectués sur l'imprimante. Vous pouvez télécharger la liste de ces travaux sous la forme d'un fichier texte délimité par des tabulations pour rechercher d'éventuels problèmes.

L'imprimante peut stocker environ 500 travaux d'impression dans la mémoire RAM. Si l'imprimante est réinitialisée, les données seront perdues. L'imprimante peut stocker environ 5 000 travaux d'impression sur le disque dur physique disponible en option. Si l'imprimante est mise hors tension ou réinitialisée, les données seront supprimées.

#### **Activation de la comptabilité des travaux**

- 1. Dans les CentreWare Internet Services, cliquez sur **Propriétés** > **Sécurité**.
- 2. Cliquez sur **Paramètres de sécurité de l'imprimante**.
- 3. Sélectionnez **Activé** pour Enregistrement Comptabilité des travaux.
- 4. Cliquez sur **Enregistrer les modifications**.

#### **Téléchargement d'enregistrements de comptabilité**

- 1. Dans les CentreWare Internet Services, cliquez sur **Travaux**.
- 2. Cliquez sur **Comptabilité des travaux**.
- 3. Cliquez sur **Télécharger tous les enregistrements de comptabilité des travaux (CSV)** ou **Télécharger tous les enregistrements de comptabilité des travaux (XML)**. Sélectionnez l'option XML si vous avez l'intention d'importer les enregistrements de comptabilité des travaux dans l'outil d'analyse de l'utilisation (UAT).
- 4. Cliquez sur **Enregistrer** pour enregistrer le fichier **.csv** ou **.xml** sur votre ordinateur.

#### **Suppression d'enregistrements de comptabilité**

- 1. Dans les CentreWare Internet Services, cliquez sur **Travaux**.
- 2. Cliquez sur **Comptabilité des travaux**.
- 3. Cliquez sur **Effacer tous les enregistrements de comptabilité des travaux**.
- 4. Cliquez sur **OK**.

#### **Accès au fichier de comptabilité des travaux via FTP**

Vous pouvez utiliser le protocole FTP pour accéder au fichier de comptabilité des travaux depuis votre ordinateur et le transférer vers votre imprimante.

Pour accéder au fichier de comptabilité des travaux à l'aide du protocole FTP:

- 1. Ouvrez une invite de commande.
	- − Sous Windows, ouvrez une invite de commande.
	- − Sous Macintosh, ouvrez une fenêtre Terminal.
- 2. Entrez **ftp xxx.xxx.xxx.xxx**, où xxx.xxx.xxx.xxx représente l'adresse IP du périphérique, puis appuyez sur **Entrée** ou **Retour**.
- 3. À l'invite de saisie des informations utilisateur, entrez votre nom d'utilisateur et votre mot de passe ; s'il n'existe aucune information utilisateur, appuyez sur **Entrée** ou **Retour**.
- 4. Pour récupérer le fichier de comptabilité des travaux, tapez **get jobacct.log** à l'invite ftp.

Remarque: Vous ne pouvez pas utiliser les commandes dir/Is pour afficher les fichiers sur l'imprimante.

## <span id="page-51-0"></span>À propos des certificats

Un certificat numérique est un fichier contenant des données permettant de vérifier l'identité du client ou du serveur dans une transaction réseau. Un certificat peut également contenir une clé publique pour créer et vérifier des signatures numériques. La preuve de l'identité d'un périphérique auprès d'un autre périphérique est apportée par le certificat de confiance. Le périphérique peut autrement être approuvé par le biais d'un certificat signé par un tiers de confiance et d'une signature numérique attestant de la provenance du certificat.

Les données incluses dans un certificat numérique sont les suivantes:

- Informations concernant le propriétaire du certificat
- Numéro de série et date d'expiration du certificat
- Nom et signature numérique de l'autorité de certification qui a émis le certificat
- Une clé publique
- Description de l'utilisation possible du certificat et de la clé publique

L'imprimante prend en charge trois types de certificats. Vous pouvez créer un certificat auto-signé ou installer un certificat racine ou un certificat signé par un organisme de certification.

- Un certificat de périphérique est un certificat pour lequel l'imprimante dispose d'une clé privée. La description incluse dans le certificat permet de l'utiliser pour prouver son identité.
- L'imprimante génère un certificat auto-signé par défaut au cours du démarrage initial.
- Un certificat de l'autorité de certification est un certificat disposant de l'autorité nécessaire pour signer d'autres certificats. Le certificat de périphérique signé par un organisme de certification valide l'identité de l'imprimante sur le réseau.
- Un certificat racine ou approuvé est un certificat auto-signé par un autre périphérique auquel vous souhaitez faire confiance.

### Installation d'un certificat numérique

Pour installer un certificat sur l'imprimante, vous disposez de trois méthodes:

Créez et installez un certificat de périphérique Xerox®.

Créez un certificat de périphérique Xerox pour permettre à l'imprimante de générer un certificat, de le signer et de créer une clé publique utilisée dans le cryptage SSL. Installez le certificat de périphérique Xerox® sur l'imprimante et le certificat Xerox® générique de l'autorité de certification de confiance sur les périphériques avec lesquels l'imprimante communique. Exemples d'autres périphériques: navigateurs Web clients pour HTTPS et serveurs d'authentification RADIUS pour 802.1X. L'installation de ce certificat garantit que les utilisateurs peuvent avoir accès à l'imprimante en utilisant les CentreWare Internet Services et aucun message d'avertissement concernant le certificat ne s'affiche.

Remarque: La création d'un certificat de périphérique Xerox® est moins sécurisée que la création d'un certificat signé par une autorité de certification de confiance. Si vous ne disposez pas d'un serveur agissant comme autorité de certification, installez un certificat de périphérique Xerox $^\circ$  sur l'imprimante. Puis installez le certificat d'autorité de certification de confiance Xerox générique sur les autres périphériques.

- Créez une demande de signature de certificat (CSR) et installez le certificat de périphérique signé par l'autorité de certification.
- 52 Imprimante couleur Xerox® ColorQube® 8580/8880 Guide de l'administrateur système

Créez une CSR. Envoyez la CSR à une autorité de certification ou à un serveur local agissant comme autorité de certification pour signer la CSR et renvoyer le certificat. Installez le certificat sur l'imprimante. Windows Server 2008 exécutant les services de certificats est un exemple de serveur assimilé à une autorité de certification.

• Installez des certificats auto-signés et émanant d'une autorité de certification de confiance. Installez les certificats de l'autorité de certification racine ainsi que toute autorité de certification intermédiaire pour votre société. Installez les certificats auto-signés de tout autre périphérique du réseau.

#### Ajout ou création d'un certificat

- 1. Dans les CentreWare Internet Services, cliquez sur **Propriétés** > **Sécurité**.
- 2. Cliquez sur **Certificats**.
- 3. Cliquez sur **Ajouter/Créer**.
- 4. Sélectionnez une option.
	- − **Installez le nouveau certificat racine ou un autre certificat approuvé**: cette option ajoute un certificat requis pour valider le certificat du serveur d'authentification en cas d'utilisation de l'authentification 802.1X EAP.
	- − **Installer un certificat de périphérique signé par un organisme de certification**: cette option ajoute un certificat de périphérique signé par un organisme de certification, qui valide l'identité de l'imprimante sur le réseau.
	- − **Créer une demande de signature de certificat**: cette option crée une demande de signature de certificat que vous pouvez envoyer pour signature à l'organisme de certification de confiance. Après avoir obtenu le certificat de périphérique signé par l'organisme de certification, vous pouvez l'installer sur l'imprimante.
	- − **Créer un certificat de périphérique auto-signé**: cette option modifie le certificat auto-signé par défaut qui a été créé automatiquement sur l'imprimante. Si vous utilisez HTTPS, chaque imprimante nécessite un certificat unique créé pour chaque navigateur utilisé pour accéder à l'imprimante.
- 5. Cliquez sur **Suivant**.
- 6. Suivez les instructions affichées à l'écran.
- 7. Pour ajouter ou créer le certificat, cliquez sur **Terminer**.

#### Gestion des Certificats.

- 1. Dans les CentreWare Internet Services, cliquez sur **Propriétés** > **Sécurité**.
- 2. Cliquez sur **Certificats**.
- 3. Pour afficher un certificat, cliquez sur son nom convivial.
- 4. Pour supprimer un certificat, sélectionnez la case à cocher en regard du certificat voulu et cliquez sur **Supprimer les éléments sélectionnés**.

#### Définition de la longueur de la clé du certificat

- 1. Dans les CentreWare Internet Services, cliquez sur **Propriétés** > **Sécurité**.
- 2. Cliquez sur **Longueur de la clé du certificat**.
- 3. Pour Longueur minimum de la clé de cryptage, sélectionnez une option.
- 4. Cliquez sur **Enregistrer les modifications**.

## <span id="page-53-0"></span>Configuration 802.1X

802.1X est une norme IEEE (Institute for Electrical and Electronics Engineers) qui définit une méthode de contrôle d'accès réseau ou d'authentification basée sur le port. Dans un réseau sécurisé 802.1X, l'imprimante doit être authentifiée par une autorité centrale (généralement un serveur RADIUS) pour pouvoir accéder au réseau physique.

Avant de commencer:

- Assurez-vous que le serveur et le commutateur d'authentification 802.1X sont disponibles sur le réseau.
- Déterminez la méthode d'authentification prise en charge.
- Créez un nom d'utilisateur et un mot de passe sur le serveur d'authentification.

Pour configurer 802.1X:

- 1. Dans les CentreWare Internet Services, cliquez sur **Propriétés** > **Sécurité**.
- 2. Cliquez sur **802.1X**.
- 3. Pour commencer la configuration, cliquez sur **Assistant de Configuration**.
- 4. Pour utiliser le certificat existant, cliquez sur **Suivant**.
- 5. Pour Méthodes d'authentification, sélectionnez une ou plusieurs options.
	- − **MD5 Challenge**: utilisez cette option pour exiger un nom d'utilisateur et un mot de passe.
	- − **TLS**: utilisez cette option pour exiger un certificat racine, un certificat de périphérique, ainsi qu'un nom d'utilisateur et un mot de passe.
	- − **PEAP-MS-CHAPv2**: utilisez cette option pour exiger un certificat racine, ainsi qu'un nom d'utilisateur et un mot de passe.
- 6. Pour configurer chaque méthode d'authentification, cliquez sur **Suivant**.
- 7. Pour Certificat racine, sélectionnez une option.
- 8. Pour Certificat de périphérique, sélectionnez une option.
- 9. Pour Autorisations, entrez le nom d'utilisateur et le mot de passe.
- 10. Pour 802.1X, sélectionnez **Activé**.
- 11. Pour activer immédiatement les paramètres, sélectionnez **Renouveler l'authentification après avoir terminé**.
- 12. Cliquez sur **Terminer**.
- 13. Redémarrez l'imprimante pour que les nouveaux réglages soient appliqués.

## <span id="page-54-0"></span>À propos de HTTPS et SSL

HTTP (Hypertext Transfer Protocol) est un protocole standard basé sur l'envoi de requêtes-réponses entre les clients et les serveurs. Les clients qui envoient des requêtes HTTP sont appelés Agents utilisateurs (User Agents ou UA). Les serveurs qui répondent à ces requêtes de ressources, telles que des pages HTML, sont appelés Serveurs d'origine. Il peut exister un nombre quelconque d'intermédiaires, tels que des tunnels, des proxys ou des passerelles, entre les agents utilisateur et les serveurs d'origine.

Vous pouvez établir une connexion HTTP sécurisée (HTTPS) vers l'imprimante en cryptant les données envoyées via HTTP au moyen de SSL. Secure Sockets Layer (SSL) est un protocole qui crée une connexion chiffrée entre votre imprimante et un serveur. Les fonctions qui requièrent HTTPS l'utilisent automatiquement. Vous pouvez aussi utiliser le cryptage SSL pour des protocoles tels que SMTP.

Remarque: Lorsque SSL est activé, toutes les pages web contiennent https:// dans l'URL.

## <span id="page-55-0"></span>Configuration de HTTPS et SSL

SSL nécessite un certificat numérique. Pour de plus amples informations, reportez-vous à la section À propos des certificats à la pag[e 52.](#page-51-0)

Pour configurer SSL:

- 1. Dans les CentreWare Internet Services, cliquez sur **Propriétés** > **Sécurité**.
- 2. Cliquez sur **HTTPS**.
- 3. Pour Utiliser SSL, sélectionnez une option.
	- − Pour désactiver SSL de sorte que l'imprimante n'exige aucune authentification, sélectionnez **Ne jamais sélectionner**.
	- − Pour activer SSL de sorte que l'imprimante utilise toujours SSL pour sécuriser toutes les pages Web, sélectionnez **Pour sécuriser les pages et les mots de passe**.
- 4. Pour autoriser les connexions au périphérique à l'aide du protocole SSL v3 uniquement, sélectionnez **Exiger SSL V3**.
- 5. Sélectionnez une option pour la puissance de cryptage lorsque SSL est activé. La valeur par défaut prend en charge le cryptage inférieur à 128 bits.
- 6. Cliquez sur **Enregistrer les modifications**.
- 7. Si vous avez désactivé SSL, redémarrez l'imprimante pour que les paramètres soient appliqués.

## <span id="page-56-0"></span>**IPsec**

#### Cette section aborde les points suivants:

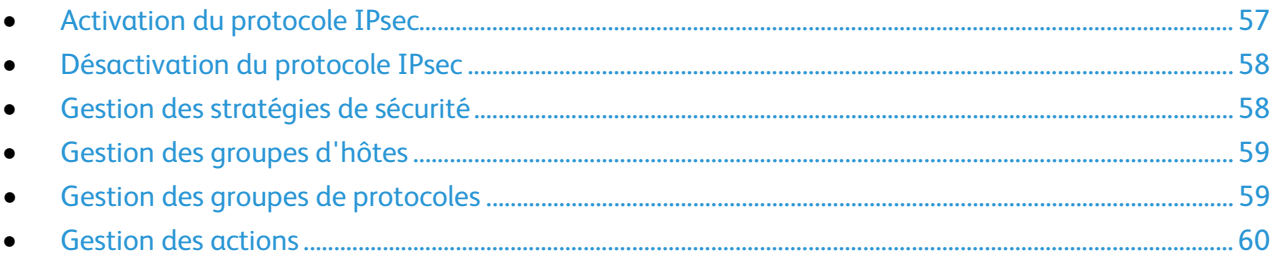

IPsec (Internet Protocol Security) est un groupe de protocoles utilisé pour sécuriser les communications IP par authentification et cryptage de chaque paquet de données IP. Il vous permet de contrôler les communications IP en créant des groupes de protocoles, des stratégies et des actions.

#### Remarques:

- Vous ne pouvez pas supprimer un hôte ou un groupe de protocoles IPsec utilisé par une règle IPsec.
- Vous pouvez restreindre l'accès à cette fonction. Pour de plus amples informations, reportez-vous à la section Paramètres de sécurité administratifs à la page [47.](#page-46-0)

#### <span id="page-56-1"></span>Activation du protocole IPsec

Avant de commencer:

- Pour garantir une connexion sécurisée entre l'imprimante et le serveur, créez ou ajoutez un certificat. Pour de plus amples informations, reportez-vous à la section À propos des certificats à la page [52.](#page-51-0)
- Activez le protocole HTTP sécurisé (SSL). Pour de plus amples informations, reportez-vous à la section Configuration des protocoles HTTPS et SSL à la page [55.](#page-54-0)

Pour activer IPsec:

- 1. Dans les CentreWare Internet Services, cliquez sur **Propriétés** > **Sécurité**.
- 2. Cliquez sur **IPsec**.
- 3. Cliquez sur **Règles de sécurité**.
- 4. Pour IPsec, sélectionnez **Activé**.
- 5. Cliquez sur **Appliquer**.

#### <span id="page-57-0"></span>Désactivation du protocole IPsec

Si une règle IPsec n'a pas été correctement configurée, l'imprimante peut ne pas être disponible sur le réseau. Pour rétablir la connectivité de l'imprimante, désactivez IPsec.

Pour désactiver IPsec dans les CentreWare Internet Services:

- 1. Dans les CentreWare Internet Services, cliquez sur **Propriétés** > **Sécurité**.
- 2. Cliquez sur **IPsec**.
- 3. Cliquez sur **Règles de sécurité**.
- 4. Pour IPsec, sélectionnez **Désactivé**.

Pour désactiver IPsec sur le panneau de commande de l'imprimante:

- 1. Sur le panneau de commande de l'imprimante, utilisez les flèches pour accéder à **Configuration de l'imprimante** > **Configuration de connexion** > **Configuration réseau** > **Services réseau**.
- 2. Accédez à IPsec, puis appuyez sur **OK**.
- <span id="page-57-1"></span>3. Redémarrez l'imprimante pour que les nouveaux réglages soient appliqués.

#### Gestion des stratégies de sécurité

Les stratégies de sécurité IPSec consistent en un jeu de conditions, options de configuration et paramètres de sécurité qui permettent à deux systèmes de s'accorder sur la façon de protéger les données qu'ils échangent. Plusieurs stratégies peuvent être actives en parallèle ; néanmoins la portée et l'ordre des stratégies sur la liste déterminent leur comportement global.

#### **Ajout d'une règle IPsec**

- 1. Dans les CentreWare Internet Services, cliquez sur **Propriétés** > **Sécurité** > **IPsec**.
- 2. Cliquez sur **Règles de sécurité**.
- 3. Pour Hôtes, sélectionnez une option ou cliquez sur **Ajouter un groupe hôte**, effectuez la configuration nécessaire, puis cliquez sur **Enregistrer les modifications**.
- 4. Pour Protocoles, sélectionnez une option ou cliquez sur **Ajouter un groupe de protocoles**, effectuez la configuration nécessaire, puis cliquez sur **Enregistrer les modifications**.
- 5. Pour Actions, sélectionnez une option ou cliquez sur **Ajouter une action IPsec**, effectuez la configuration nécessaire, puis cliquez sur **Enregistrer les modifications**.
- 6. Cliquez sur **Ajouter une stratégie**.
- 7. Cliquez sur **Appliquer**.
- 8. Cliquez sur **Continuer**.

#### **Modification ou suppression d'une règle IPsec**

- 1. Dans les CentreWare Internet Services, cliquez sur **Propriétés** > **Sécurité** > **IPsec**.
- 2. Cliquez sur **Règles de sécurité**.
- 3. Pour modifier, cliquez sur le nom et apportez les modifications nécessaires, puis cliquez sur **Enregistrer les modifications** > **Appliquer**.
- 4. Pour supprimer une règle de la liste, cliquez sur **Sélectionner** > **Supprimer**.
- 5. Pour réinitialiser les sessions d'association de sécurité, redémarrez l'imprimante.

#### <span id="page-58-0"></span>Gestion des groupes d'hôtes

Les groupes d'hôtes rassemblent des ordinateurs, serveurs ou autres périphériques que vous souhaitez contrôler à l'aide de stratégies de sécurité.

#### **Création d'un groupe d'hôtes IP**

- 1. Dans les CentreWare Internet Services, cliquez sur **Propriétés** > **Sécurité** > **IPsec**.
- 2. Cliquez sur **Groupes d'hôtes IP**.
- 3. Cliquez sur **Créer un groupe**.
- 4. Entrez un nom et une description pour le groupe.
- 5. Pour Liste d'adresses, entrez les informations sur le réseau.
- 6. Cliquez sur **Enregistrer les modifications**.
- 7. Cliquez sur **Appliquer**.

#### **Modification ou suppression d'un groupe d'hôtes**

- 1. Dans les CentreWare Internet Services, cliquez sur **Propriétés** > **Sécurité** > **IPsec**.
- 2. Cliquez sur **Groupes d'hôtes IP**.
- 3. Pour modifier, cliquez sur le nom et apportez les modifications nécessaires, puis cliquez sur **Enregistrer les modifications** > **Appliquer**.
- <span id="page-58-1"></span>4. Pour supprimer une règle de la liste, cliquez sur **Sélectionner** > **Supprimer**.

#### Gestion des groupes de protocoles

Les groupes de protocoles sont des groupes logiques de protocoles sélectionnés en fonction du type et du nom de service, du numéro de port et du type de périphérique. Créez un groupe de protocoles lorsque vous souhaitez appliquer des stratégies de sécurité particulières à certains protocoles.

#### **Création d'un groupe de protocoles IP**

- 1. Dans les CentreWare Internet Services, cliquez sur **Propriétés** > **Sécurité** > **IPsec**.
- 2. Cliquez sur **Groupes de protocoles IP**.
- 3. Cliquez sur **Créer un groupe**.
- 4. Entrez un nom et une description pour le groupe.
- 5. Pour Protocole, sélectionnez au moins un protocole à ajouter au groupe.
- 6. Cliquez sur **Enregistrer les modifications**.
- 7. Cliquez sur **Appliquer**.

#### **Modification ou suppression d'un groupe de protocoles IP**

- 1. Dans les CentreWare Internet Services, cliquez sur **Propriétés** > **Sécurité** > **IPsec**.
- 2. Cliquez sur **Groupes de protocoles IP**.
- 3. Pour modifier, cliquez sur le nom et apportez les modifications nécessaires, puis cliquez sur **Enregistrer les modifications** > **Appliquer**.
- 4. Pour supprimer une règle de la liste, cliquez sur **Sélectionner** > **Supprimer**.

#### <span id="page-59-0"></span>Gestion des actions

Les actions vous permettent de préciser le mode de contrôle par IPSec des protocoles dépendants.

#### **Création d'une action IPsec**

Vous pouvez créer des actions IPsec à l'aide d'un codage manuel ou d'un IKE (échange de clés sur Internet). Utilisez IKE pour configurer une association de sécurité dans la suite de protocoles IPsec. Le codage manuel s'utilise lorsque les systèmes clients ne sont pas configurés pour le protocole IKE ou ne le prennent pas en charge.

Pour créer une action IPsec:

- 1. Dans les CentreWare Internet Services, cliquez sur **Propriétés** > **Sécurité**.
- 2. Cliquez sur **IPsec**.
- 3. Cliquez sur **Actions IPsec**.
- 4. Cliquez sur **Créer une action**.
- 5. Entrez un nom et une description.
- 6. Pour Méthode de génération de clés, sélectionnez une option.

#### **Configuration des paramètres de codage manuel**

Pour une génération de clés manuelle, vous pouvez sélectionner le mode transport ou le mode tunnel IPsec. Le mode transport crypte uniquement les données utiles IP, alors que le mode tunnel crypte également l'en-tête IP. Le mode tunnel protège l'intégralité du paquet IP en le traitant sous la forme AH (Authentication Header) ou ESP (Encapsulating Security Payload).

- 1. Pour Mode IPsec, sélectionnez le **Mode Transport** ou le **Mode Tunnel**.
- 2. Si vous sélectionnez Tunnel, entrez l'adresse de tunnel distant.
- 3. Pour Protocole de proposition IPsec, sélectionnez une option.
- 4. Pour Algorithmes de cryptage et de hachage, sélectionnez une option correspondant au protocole de proposition IPsec sélectionné.
- 5. Pour les champs SPI entrant et sortant, entrez un nombre de 32 bits supérieur à 256.
- 6. Pour les clés entrantes et sortantes, entrez les valeurs qui correspondent aux protocoles et aux algorithmes sélectionnés.
	- − AES-CBC comporte 32 caractères hexadécimaux.
	- − 3DEC comporte 48 caractères hexadécimaux.
	- − DEC comporte 16 caractères hexadécimaux.
	- − SHA1 comporte 40 caractères hexadécimaux.
	- − MD5 comporte 32 caractères hexadécimaux.
- 7. Cliquez sur **Suivant**.
- 8. Cliquez sur **Terminer**.
- 9. Cliquez sur **Appliquer**.

#### **Configuration des paramètres IKE (Internet Key Exchange)**

IKE est un protocole de codage autorisant l'automatisation de la négociation et de l'authentification, des services d'anti-relecture et la prise en charge des autorités de certification. Il permet également de modifier les clés de cryptage au cours d'une session IPSec. Il s'utilise au sein d'un réseau privé virtuel.

IKE Phase 1 authentifie les homologues IPSec et configure un canal sécurisé entre ces derniers pour activer les échanges IKE. La phase 2 consiste à négocier les associations de sécurité IPSec afin d'établir un tunnel IPSec.

Pour configurer IKE:

- 1. Pour IKE Phase 1, sélectionnez une option d'authentification.
	- − Pour Certificat X.509, sélectionnez une option.
	- − Pour Clé PSK, entrez une phrase de clé. Ce champ ne peut pas être vide et ne doit pas contenir de caractères spéciaux.
- 2. Cliquez sur **Suivant**.
- 3. Pour Transformations 1, 2 ou 3 de l'authentification, sélectionnez au moins une combinaison d'algorithmes à utiliser pendant la négociation du protocole IKE.
- 4. Pour spécifier la date d'expiration de la clé, entrez une valeur en seconde ou en kilooctets dans le champ Durée de vie de la clé. La valeur minimale pour la durée de vie de la clé est de 12 secondes ou de 2 560 Ko.

Lorsqu'une clé atteint la fin de sa durée de vie, l'association de sécurité (SA) est renégociée et la clé est régénérée ou actualisée.

- 5. Cliquez sur **Suivant**.
- 6. Pour Mode IPsec, sélectionnez le **Mode Transport** ou le **Mode Tunnel**.
- 7. Si vous sélectionnez Tunnel, entrez l'adresse de tunnel distant.
- 8. Pour configurer au moins un protocole, sélectionnez une option dans les zones Protocole de proposition IPsec 1, 2 et 3.
- 9. Pour Algorithmes de cryptage et de hachage, sélectionnez une option correspondant au protocole de proposition IPsec sélectionné.
- 10. Pour le groupe DH, sélectionnez une option.
- 11. Pour spécifier la date d'expiration de la clé, entrez une valeur en seconde ou en kilooctets dans le champ Durée de vie de la clé. La valeur minimale pour la durée de vie de la clé est de 12 secondes ou de 2 560 Ko.
- 12. Cliquez sur **Suivant**.
- 13. Cliquez sur **Terminer**.
- 14. Cliquez sur **Appliquer**.

#### **Modification ou suppression d'une action IPsec**

- 1. Dans les CentreWare Internet Services, cliquez sur **Propriétés** > **Sécurité** > **IPsec**.
- 2. Cliquez sur **Actions IPsec**.
- 3. Pour modifier, cliquez sur le nom et apportez les modifications nécessaires, puis cliquez sur **Enregistrer les modifications** > **Appliquer**.
- 4. Pour supprimer une action, sélectionnez la case à cocher correspondante à celle-ci, puis cliquez sur **Supprimer une action**.

## <span id="page-61-0"></span>Définition des niveaux de contrôle d'accès

Vous pouvez définir le niveau de contrôle d'accès afin de spécifier les autorisations de groupe et d'utilisateurs pour chaque type de travail, les bacs papier (magasins) et les applications. Les autorisations d'application contrôlent les travaux qui ne proviennent pas du pilote d'imprimante.

#### Remarques:

- L'utilisation de cette fonction nécessite l'installation du disque dur SSD en option.
- Vous ne pouvez pas restreindre les autorisations pour tous les types de travaux en même temps.
- Les paramètres de contrôle d'accès s'appliquent uniquement aux travaux envoyés après la configuration des autorisations.

#### Définition des niveaux de contrôle d'accès

- 1. Dans les CentreWare Internet Services, cliquez sur **Propriétés** > **Sécurité**.
- 2. Cliquez sur **Contrôle d'accès**.
- 3. Pour configurer un groupe, sélectionnez une option.
- 4. Pour ajouter des utilisateurs au groupe sélectionné, cliquez sur **Nouveau** dans le champ Utilisateurs.
- 5. Saisissez le nom de connexion.
	- Ce champ ne peut pas être vide et ne doit pas contenir de caractères spéciaux.
- 6. Pour spécifier la période au cours de laquelle l'impression ou l'impression couleur est autorisée, sélectionnez l'heure dans les champs Début et Fin.
- 7. Pour activer ou désactiver l'impression de types de travaux spécifiques, effectuez la configuration requise pour Autorisations type de travail.
- 8. Pour activer ou désactiver l'impression à partir de bacs (magasins) spécifiques, effectuez la configuration requise pour Autorisations bac.
- 9. Suivez la procédure suivante pour les autorisations d'application.
	- a. Pour ajouter un nom d'application, cliquez sur **Nouveau**.
	- b. Sélectionnez un nom d'application ou saisissez-en un.
	- c. Effectuez la configuration nécessaire pour les autorisations d'impression de l'application sélectionnée.
- 10. Cliquez sur **Enregistrer les modifications**.

# 5

## Outils d'administration

#### Ce chapitre contient les sections suivantes:

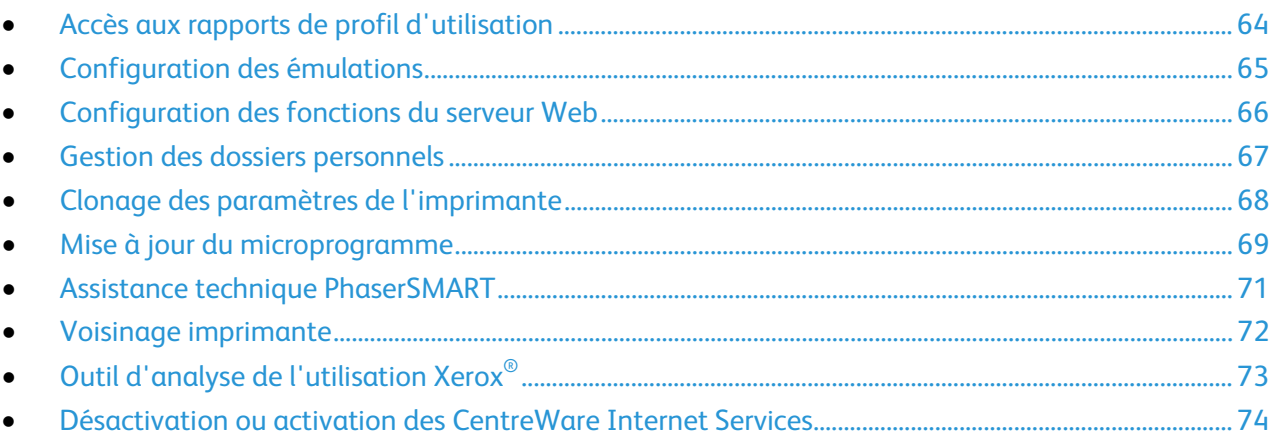

## <span id="page-63-0"></span>Accès aux rapports de profil d'utilisation

Les rapports Profil d'utilisation fournissent des informations sur de nombreux aspects de l'utilisation de l'imprimante, tels que l'encre ou le toner utilisé(e), le nombre de pages imprimées et les types de papier utilisés.

Avant de commencer:

Pour envoyer les rapports du profil d'utilisation, configurez MaiLinx. Pour de plus amples informations, reportez-vous à la section Configuration de MaiLinX à la page [42.](#page-41-0)

Pour accéder aux rapports du profil d'utilisation:

- 1. Dans les CentreWare Internet Services, cliquez sur **Travaux**.
- 2. Cliquez sur **Rapports de profil d'utilisation**.
- 3. Sélectionnez une option.
	- − Affichez, imprimez ou envoyez le rapport Profil d'utilisation par courrier électronique.
	- − Pour effectuer un envoi vers plusieurs destinataires à intervalles réguliers, définissez les destinataires sur la page Propriétés du profil d'utilisation, puis sélectionnez **Envoyer des rapports à intervalles réguliers**.

## <span id="page-64-0"></span>Configuration des émulations

Vous pouvez configurer des émulations pour votre imprimante dans les CentreWare Internet Services.

Pour configurer des émulations:

- 1. Dans les CentreWare Internet Services, cliquez sur **Propriétés**.
- 2. Cliquez sur **Émulations**.
- 3. Pour configurer le mode de détection du langage de description de page pour chaque port de l'imprimante, cliquez sur **Détection**.
- 4. Effectuez la configuration selon vos besoins.
- 5. Cliquez sur **Enregistrer les modifications**.

Remarque: Pour de plus amples informations, reportez-vous à l'Aide des CentreWare Internet Services.

## <span id="page-65-0"></span>Configuration des fonctions du serveur Web

Utilisez les pages du serveur Web pour configurer les informations du serveur, ajouter des liens d'assistance pour l'imprimante et personnaliser les informations des pages Internet.

Pour configurer les fonctions du serveur Web:

- 1. Dans les CentreWare Internet Services, cliquez sur **Propriétés**.
- 2. Cliquez sur **Serveur Web**.
- 3. Sélectionnez une option.
- 4. Effectuez la configuration selon vos besoins.

Remarque: Pour de plus amples informations, reportez-vous à l'Aide des CentreWare Internet Services.

## <span id="page-66-0"></span>Gestion des dossiers personnels

Vous pouvez gérer les dossiers personnels qu'une imprimante utilise pour stocker les types de travaux spéciaux. Les travaux enregistrés personnels requièrent un mot de passe.

Pour créer un dossier personnel:

- 1. Dans les CentreWare Internet Services, cliquez sur **Propriétés**.
- 2. Cliquez sur **Dossiers personnels** > **Créer un dossier**.
- 3. Entrez un nom de connexion et un mot de passe valides.

Pour supprimer un dossier personnel:

- 1. Dans les CentreWare Internet Services, cliquez sur **Propriétés**.
- 2. Cliquez sur **Dossiers personnels** > **Gérer les dossiers**.
- 3. Pour supprimer un dossier, sélectionnez-le, puis cliquez sur **Supprimer le dossier**.

Pour supprimer tous les travaux d'un dossier:

- 1. Dans les CentreWare Internet Services, cliquez sur **Propriétés**.
- 2. Cliquez sur **Dossiers personnels** > **Gérer les dossiers**.
- 3. Sélectionnez un dossier Travaux personnels.
- 4. Pour supprimer tous les travaux d'un dossier, sélectionnez ce dernier puis cliquez sur **Suppression des travaux**.

Pour modifier le mot de passe d'un dossier personnel:

- 1. Dans les CentreWare Internet Services, cliquez sur **Propriétés**.
- 2. Cliquez sur **Dossiers personnels** > **Gérer les dossiers**.
- 3. Sélectionnez un dossier Travaux personnels.
- 4. Cliquez sur **Modifier le mot de passe**.
- 5. Saisissez l'ancien mot de passe.
- 6. Entrez le nouveau mot de passe, puis entrez de nouveau le mot de passe afin de le confirmer.
- 7. Cliquez sur **Enregistrer**.

## <span id="page-67-0"></span>Clonage des paramètres de l'imprimante

Le clonage vous permet d'enregistrer vos réglages actuels de l'imprimante sur un fichier à utiliser comme fichier de sauvegarde et de restauration pour votre imprimante. Vous pouvez également utiliser un fichier de clonage pour copier les réglages de l'imprimante sur d'autres imprimantes.

Remarque: Pour vous assurer du clonage des paramètres Zone EtherTalk ou Nom de domaine IP, sélectionnez les paramètres EtherTalk ou TCP/IP pour l'imprimante source.

Avant de commencer:

- Si vous utilisez un fichier de clonage pour copier les paramètres d'imprimante sur une autre imprimante, les deux imprimantes doivent être du même modèle et être dotées de la même version du logiciel.
- Assurez-vous que l'imprimante source et l'imprimante de destination possèdent une adresse IP, un masque de réseau et une passerelle par défaut.

Pour cloner les paramètres de l'imprimante:

- 1. Dans les CentreWare Internet Services, cliquez sur **Propriétés**.
- 2. Cliquez sur **Cloner l'imprimante**.
- 3. Pour spécifier les paramètres que vous souhaitez cloner à partir de l'imprimante source, sélectionnez les cases à cocher ou cliquez sur **Cocher tout**.
- 4. Pour spécifier l'imprimante de destination, entrez son adresse IP ou son nom DNS.
- 5. Pour Paramètres facultatifs, entrez le nom de l'imprimante de destination.
- 6. Pour Zone EtherTalk ou Nom de domaine IP, si l'imprimante de destination se trouve à un emplacement différent, entrez les modifications nécessaires.
- 7. Cliquez sur **Cloner les paramètres sélectionnés**.
- 8. Cliquez sur **Cloner**.

## <span id="page-68-0"></span>Mise à jour du microprogramme

Vous pouvez mettre à jour le logiciel ou micrologiciel de l'imprimante dès que Xerox met à disposition une nouvelle version.

#### **ATTENTION:**

- N'interrompez pas le processus d'installation du microprogramme. Les interruptions ou coupures de courant peuvent corrompre le microprogramme et rendre le système temporairement inutilisable.
- N'envoyez pas un travail d'impression vers le périphérique pendant la mise à niveau du microprogramme. Si vous interrompez une mise à niveau du microprogramme, cela risque de corrompre le microprogramme de l'imprimante. Vous devrez alors faire appel à l'assistance.

#### Remarques:

- Les mises à jour du microprogramme peuvent modifier certaines valeurs par défaut de l'imprimante. Xerox vous recommande d'imprimer la page de configuration pour référence au cas où une restauration des paramètres de l'imprimante se révélerait nécessaire après la mise à jour du microprogramme.
- Si vous avez défini le mot de passe de configuration PostScript et PJL, l'imprimante vous invite à vous connecter. Pour de plus amples informations, reportez-vous à la section Paramètres de sécurité administratifs à la page [47.](#page-46-0)

#### Avant de commencer

Avant de mettre à jour le microprogramme de l'imprimante, vérifiez que la version en cours est antérieure à celle que vous voulez installer.

#### Vérification de la dernière version du microprogramme

Pour imprimer la page de configuration:

- 1. Sur le panneau de commande de l'imprimante, accédez à Menu Informations à l'aide des boutons fléchés puis appuyez sur **OK**.
- 2. Accédez à Pages d'informations et appuyez sur **OK**. La page de Configuration est en surbrillance par défaut.
- 3. Pour imprimer la page de configuration, appuyez sur **OK**.
- 4. Sur la page de configuration, recherchez la version actuelle du microprogramme sous Informations générales.

Pour rechercher le microprogramme:

- 1. Pour rechercher un microprogramme pour votre imprimante, accédez au site Web d'assistance de Xerox, puis cliquez sur **Pilotes et téléchargements**.
	- − Imprimante couleur Xerox® ColorQube® 8580: [www.xerox.com/office/CQ8580support](http://www.office.xerox.com/cgi-bin/printer.pl?APP=udpdfs&Page=Color&Model=ColorQube+CQ8580&PgName=tech&Language=French)
	- − Imprimante couleur Xerox® ColorQube® 8880: [www.xerox.com/office/CQ8880support](http://www.office.xerox.com/cgi-bin/printer.pl?APP=udpdfs&Page=Color&Model=ColorQube+CQ8880&PgName=tech&Language=French)
- 2. Assurez-vous que la dernière version du microprogramme figurant sur le site Web est plus récente que la version indiquée sur la page de configuration de l'imprimante.

#### Téléchargement et enregistrement de la mise à jour du microprogramme

- 1. Pour rechercher un microprogramme pour votre imprimante, accédez au site Web d'assistance de Xerox, puis cliquez sur **Pilotes et téléchargements**.
	- − Imprimante couleur Xerox® ColorQube® 8580: [www.xerox.com/office/CQ8580support](http://www.office.xerox.com/cgi-bin/printer.pl?APP=udpdfs&Page=Color&Model=ColorQube+CQ8580&PgName=tech&Language=French)
	- − Imprimante couleur Xerox® ColorQube® 8880: [www.xerox.com/office/CQ8880support](http://www.office.xerox.com/cgi-bin/printer.pl?APP=udpdfs&Page=Color&Model=ColorQube+CQ8880&PgName=tech&Language=French)
- 2. Pour télécharger et enregistrer le logiciel sur votre ordinateur, cliquez sur le lien du microprogramme récent, puis suivez les instructions à l'écran.
- 3. Avant d'installer le microprogramme, redémarrez l'imprimante.
	- a. Sur le panneau de commande de l'imprimante, accédez à Arrêter à l'aide des boutons fléchés puis appuyez sur **OK**.
	- b. Accédez à Redémarrer l'imprimante et appuyez sur **OK**.
	- c. Pour redémarrer l'imprimante, appuyez sur **OK** à l'invite Redémarrer l'imprimante MAINTENANT?.

#### Mise à jour du microprogramme

- 1. Dans CentreWare Internet Services, cliquez sur l'onglet **Impression**.
- 2. Cliquez sur **Téléchargement de fichier**.
- 3. Pour sélectionner le nouveau fichier du microprogramme, cliquez sur **Parcourir** ou **Choisir le fichier**.
- 4. Cliquez sur **Ouvrir**.
- 5. Pour envoyer le fichier à l'imprimante, cliquez sur le bouton bleu.

## <span id="page-70-0"></span>Assistance technique PhaserSMART

PhaserSMART est un système automatisé basé sur Internet qui permet l'envoi, au travers d'un navigateur Web, d'informations de diagnostic concernant votre imprimante au site Web de Xerox®. PhaserSMART examine ces informations, identifie le problème et propose une solution.

- 1. Ouvrez votre navigateur Web et accédez au site [www.phaserSMART.com.](http://www.phasersmart.com/)
- 2. Entrez l'adresse IP de votre imprimante dans les champs prévus à cet effet.
- 3. Suivez les instructions affichées à l'écran.

## <span id="page-71-0"></span>Voisinage imprimante

Voisinage imprimante est un outil qui vous permet de rechercher des imprimantes sur votre réseau, de vérifier leur état et de les gérer à distance. Vous pouvez également procéder à des tâches d'installation, de gestion, de dépannage et afficher les informations relatives à l'utilisation de l'imprimante sur diverses pages. L'accès au serveur Web (Embedded Web Server) intégré à chaque imprimante vous permet d'effectuer d'autres tâches de gestion.

Remarque: Pour accéder à Voisinage imprimante et utiliser cette fonction, activez JavaScript. Si JavaScript est désactivé, un message d'avertissement s'affiche et les pages ne s'affichent pas correctement.

Pour plus d'informations sur les fonctions de Voisinage imprimante, cliquez sur le bouton Aide de n'importe quelle page de cette fonction.

#### Accès au voisinage imprimante

- 1. Dans les CentreWare Internet Services, cliquez sur **Voisinage imprimante**.
- 2. Cliquez sur **Continuer** lorsque vous y êtes invité.
- 3. Pour étendre votre recherche ou modifier vos paramètres Adresse IP/Sous-réseau, cliquez sur **Préférences**.
## Outil d'analyse de l'utilisation Xerox<sup>®</sup>

L'Outil d'analyse de l'utilisation Xerox® collecte et analyse les données d'utilisation des imprimantes réseau Xerox à l'échelle de l'entreprise. Vous pouvez utiliser l'Outil d'analyse de l'utilisation pour le suivi et l'analyse des coûts, ainsi que pour l'analyse de l'utilisation de l'imprimante.

#### Remarques:

- Pour garantir l'exactitude des rapports, synchronisez la date et l'heure de l'imprimante avec celles de l'ordinateur sur lequel l'Outil d'analyse de l'utilisation est installé.
- Pour de plus amples informations sur l'utilisation de l'Outil d'analyse de l'utilisation Xerox<sup>®</sup>, consultez l'aide de l'application.

#### Configuration système requise pour l'Outil d'analyse de l'utilisation Xerox®

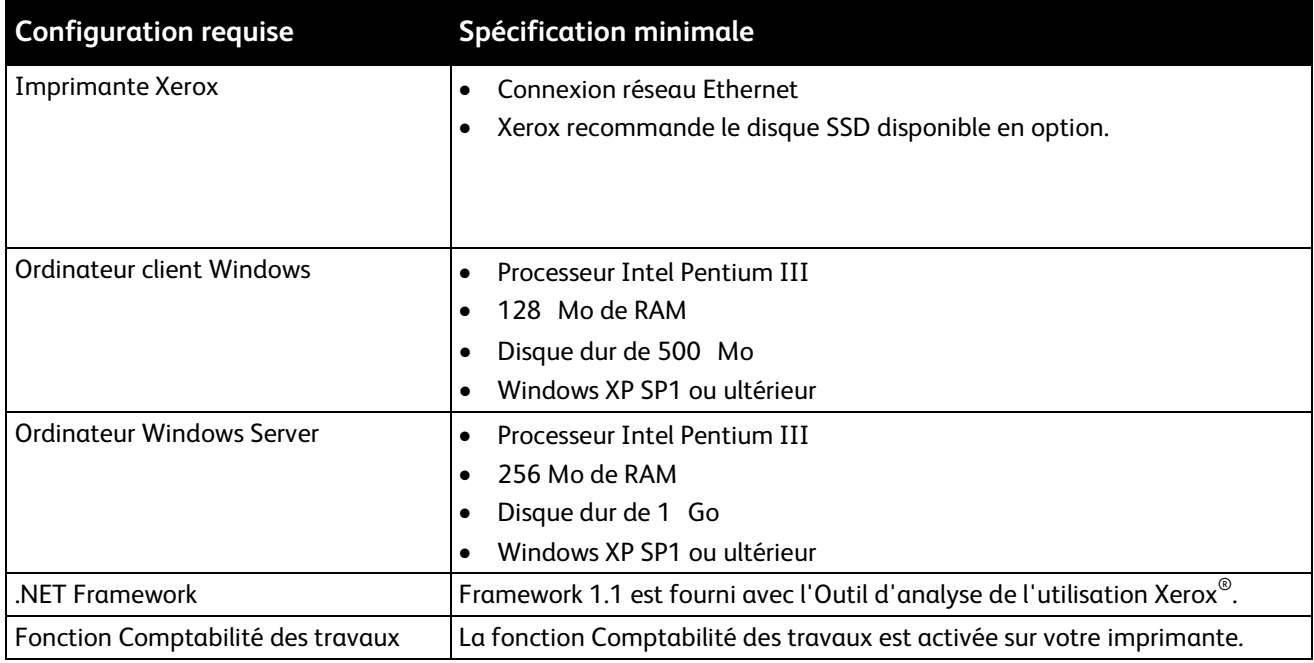

### Installation de l'Outil d'analyse de l'utilisation Xerox®

- 1. Dans les CentreWare Internet Services, cliquez sur **Support**.
- 2. Cliquez sur **Installation du logiciel** > **Logiciel de gestion d'imprimante**.
- 3. Cliquez sur **Utilitaires et applications** > **Outil d'analyse de l'utilisation pour les imprimantes Xerox**.
- 4. Suivez les instructions affichées à l'écran.

### Désactivation ou activation des CentreWare Internet Services

Vous pouvez désactiver ou activer les CentreWare Internet Services sur le panneau de commande de l'imprimante.

- 1. Sur le panneau de commande de l'imprimante, utilisez les flèches pour accéder à **Configuration de l'imprimante** > **Configuration de connexion** > **Configuration réseau** > **Services réseau**.
- 2. Accédez à CentreWare IS.
- 3. Pour activer ou désactiver la fonction, appuyez sur **OK**.
- 4. Pour quitter le menu, appuyez sur **Arrière/Retour**.

## Carte de configuration

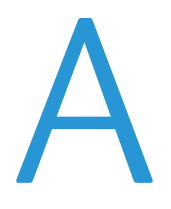

Cette annexe aborde les points suivants:

• [Paramètres de la carte de configuration](#page-75-0) ................................................................................................................ [76](#page-75-0)

La carte de configuration de l'imprimante stocke les paramètres réseau et les données de configuration. Si votre imprimante doit être remplacée et si vous souhaitez conserver les paramètres de configuration, le technicien transférera la carte de configuration sur la nouvelle imprimante. Lorsque vous redémarrez la nouvelle imprimante, elle hérite des paramètres stockés sur la carte de configuration de l'ancienne imprimante. Une carte de configuration vous évite d'avoir à configurer manuellement les paramètres de l'imprimante.

## <span id="page-75-0"></span>Paramètres de la carte de configuration

#### Paramètres des informations générales

- Nom de l'imprimante
- Page de démarrage activée
- Identification de l'imprimante
- Travail Sys/Start
- Délai du travail
- Délai de chargement du papier
- Menu Délai d'attente
- Reprise rapide
- Intelligent Ready
- Source de papier
- Format et type bac 1
- Type bac 2
- Type bac 3
- Type bac 4
- Type bac 5
- Mode bac 1
- Invite bac 1
- Invite bac 2 N
- Mode bac 2 N
- Substitution 8,5 x 11/A4
- Impression recto verso
- Valeurs par défaut métriques

Remarque: Si des bacs sont installés dans l'imprimante, les paramètres Bac 3, Bac 4 et Bac 5 sont stockés sur la carte de configuration de l'imprimante.

#### Paramètres PostScript

- Qualité d'impression
- Correction des couleurs
- Infos sur les erreurs

#### Paramètres PCL

- Numéro de police
- Pas
- Taille en points
- Jeu de symboles
- Orientation
- Longueur de page
- Fin de ligne
- Mode couleur
- A4 large (210 x 297 mm)
- Mode amélioré

#### Paramètres USB 2.0

- Activé
- Langue
- Délai d'attente

#### Paramètres du disque dur

- Suppression quotidienne
- Heure de suppression quotidienne
- Âge de suppression
- Suppression en fonction de l'âge

Remarque: Si l'imprimante intègre le disque SSD disponible en option, les paramètres du disque sont stockés sur la carte de configuration.

#### Paramètres des informations réseau

- Délai d'attente
- Contact administrateur système
- Emplacement de l'imprimante

#### Paramètres du réseau Ethernet

- Vitesse/type de réseau
- Adresse réseau

#### **Certificats**

- Certificat de périphérique
- Nom convivial
- Certificat racine

#### Paramètres 802.1X

Activé

#### Paramètres EtherTalk

- Activé
- Langue
- Filtrage
- Nom
- Type d'imprimante
- Zone
- Nœud réseau

#### Paramètres TCP/IP

#### **Paramètres IPv4**

- Activé
- IP auto
- BOOTP/DHCP
- Adresse du serveur DHCP
- Expiration du bail DHCP
- Renouvellement du bail DHCP
- Adresse IP
- Masque de réseau
- Routeur/passerelle

#### **Paramètres IPv6**

- Activé
- Numéro d'identification de l'interface
- Attribution d'adresse automatique
- DHCPv6
- Attribution d'adresse manuelle
- Priorité des adresses

#### Paramètres DNS

- Serveur principal
- Serveur secondaire
- mDNS (Bonjour), Activé

#### Paramètres SLP

- Activé
- Découverte d'agent de répertoires activée
- Agent de répertoires
- Étendue 1
- Étendue 2
- Étendue 3
- Multidiffusion SLP activée
- Multidiffusion SLP TTL
- **SLP MTU**

#### Paramètres SSDP

- Activé
- SSDP TTL

#### Paramètres NBNS (WINS)

- Type de nœud
- Serveurs WINS

#### Paramètre du contrôle d'accès

Liste d'accès hôte

#### Paramètres LPR

- Activé
- Filtrage
- Activer pages de garde

#### Paramètres AppSocket (port 9100)

- Activé
- Langue
- Filtrage

#### Paramètres IPP

- Activé
- Langue
- Filtrage
- Chemin d'accès réseau

#### Paramètres SNMP

- Activé
- SNMP v1/v2c
- SNMP v3
- Liste d'accès hôte

#### Paramètres des Services Internet CentreWare (HTTP)

- Activé
- Lien personnalisé
- Délai de rafraîchissement
- Mot de passe administrateur
- Mot de passe de l'utilisateur principal
- **Utiliser SSL**

#### Paramètres FTP

- Activé
- Langue
- **Filtrage**
- Mot de passe de connexion

#### Paramètres de notification de l'état

- Activé
- Adresse électronique de l'administrateur système
- Adresse électronique du service
- Adresse électronique de l'utilisateur principal

#### Paramètres d'impression à distance MaiLinX

- Langue
- Filtrage
- Serveur POP3
- Nom d'utilisateur POP3
- Mot de passe POP3
- Intervalle d'interrogation POP3
- Mot de passe d'impression
- Utilisateurs habilités

## Imprimante couleur Xerox® ColorQube® 8580/8880 81

Vous pouvez utiliser les commandes PCL (Printer Control Language) et PJL (Printer Job Language) pour contrôler les paramètres des travaux d'impression et les valeurs par défaut de l'imprimante. Les imprimantes Xerox prennent en charge l'ensemble standard de commandes PCL et PJL, ainsi qu'un ensemble étendu de commandes. Cette annexe contient les commandes PCL et PJL les plus répandues.

• [Commandes PCL](#page-81-0) .............................................................................................................................................................. [82](#page-81-0) • [Commandes PJL](#page-84-0) ............................................................................................................................................................... [85](#page-84-0)

# Commandes de l'imprimante

Cette annexe aborde les points suivants:

## <span id="page-81-0"></span>Commandes PCL

#### Format de support

Le tableau suivant définit les commandes PCL pour les formats de support pris en charge. Pour obtenir des informations sur les formats et les bacs (magasins) pris en charge, imprimez la page de conseils sur les supports à partir du panneau de commande de l'imprimante.

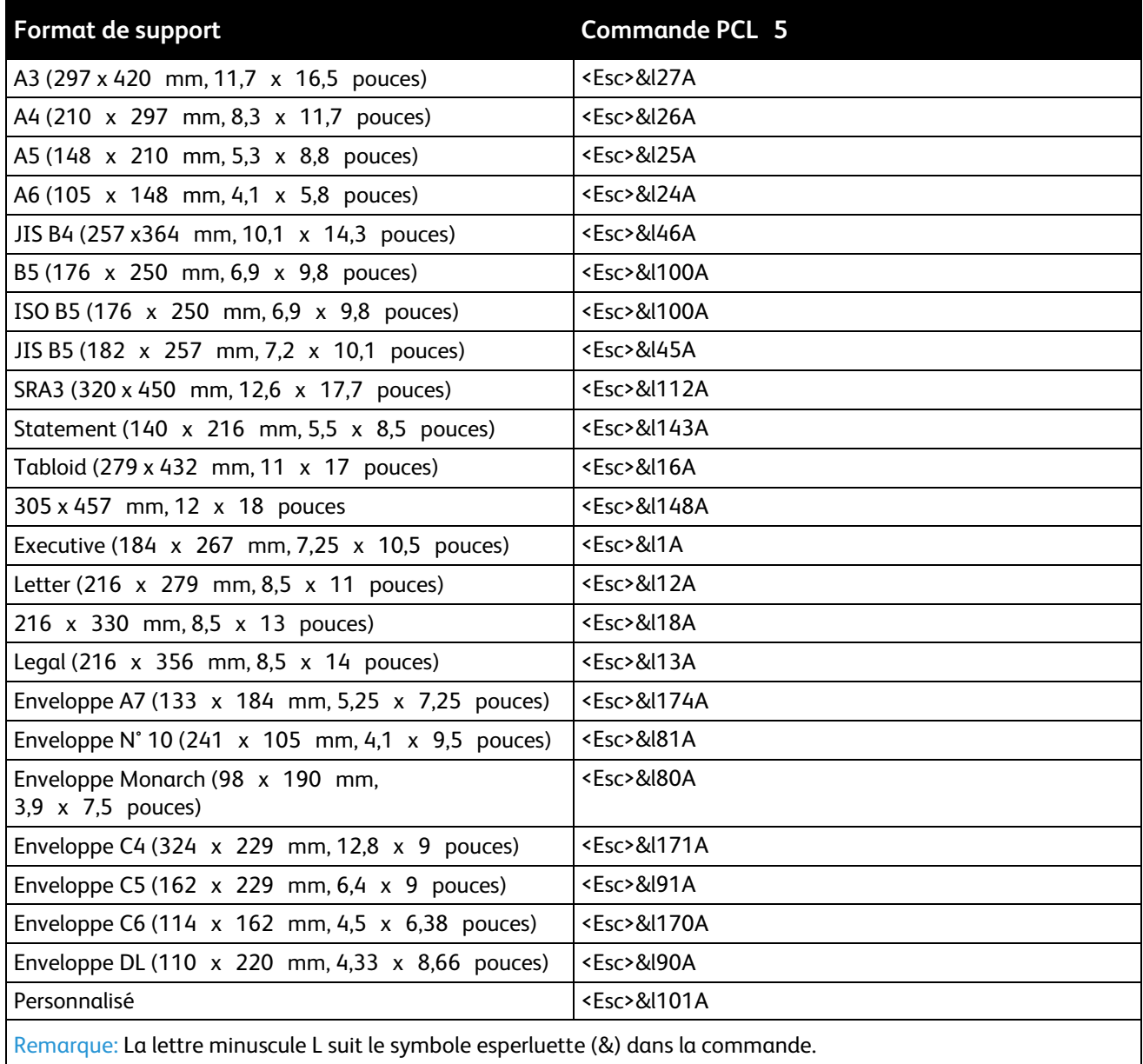

#### Type de support

Ce tableau dresse la liste des commandes PCL les plus répandues pour les formats de support pris en charge. Pour obtenir des informations sur les types de support et les bacs (magasins) pris en charge, imprimez la page de conseils sur les supports à partir du panneau de commande de l'imprimante.

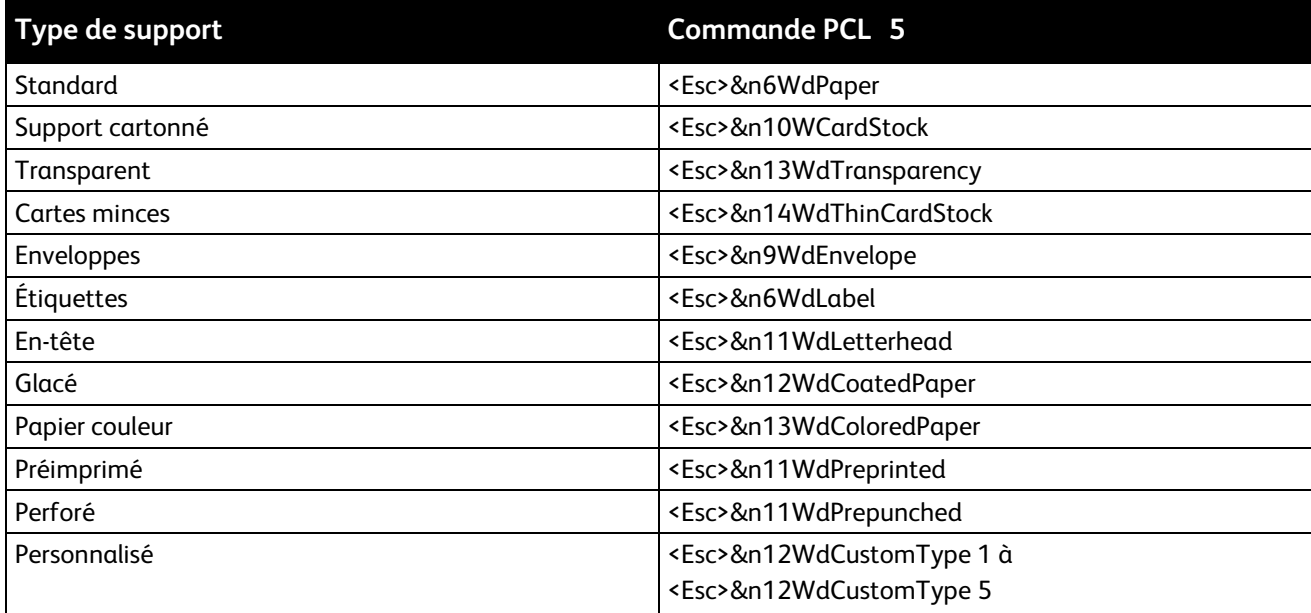

#### Bacs papier

Le tableau suivant dresse la liste des commandes PCL les plus répandues pour les bacs (magasins) pris en charge par votre imprimante. Si le bac (magasin) disponible en option n'est pas installé, un autre bac est utilisé.

Remarque: S'il existe plusieurs commandes disponibles pour la fonction, vous pouvez sélectionner au choix l'une de ces commandes.

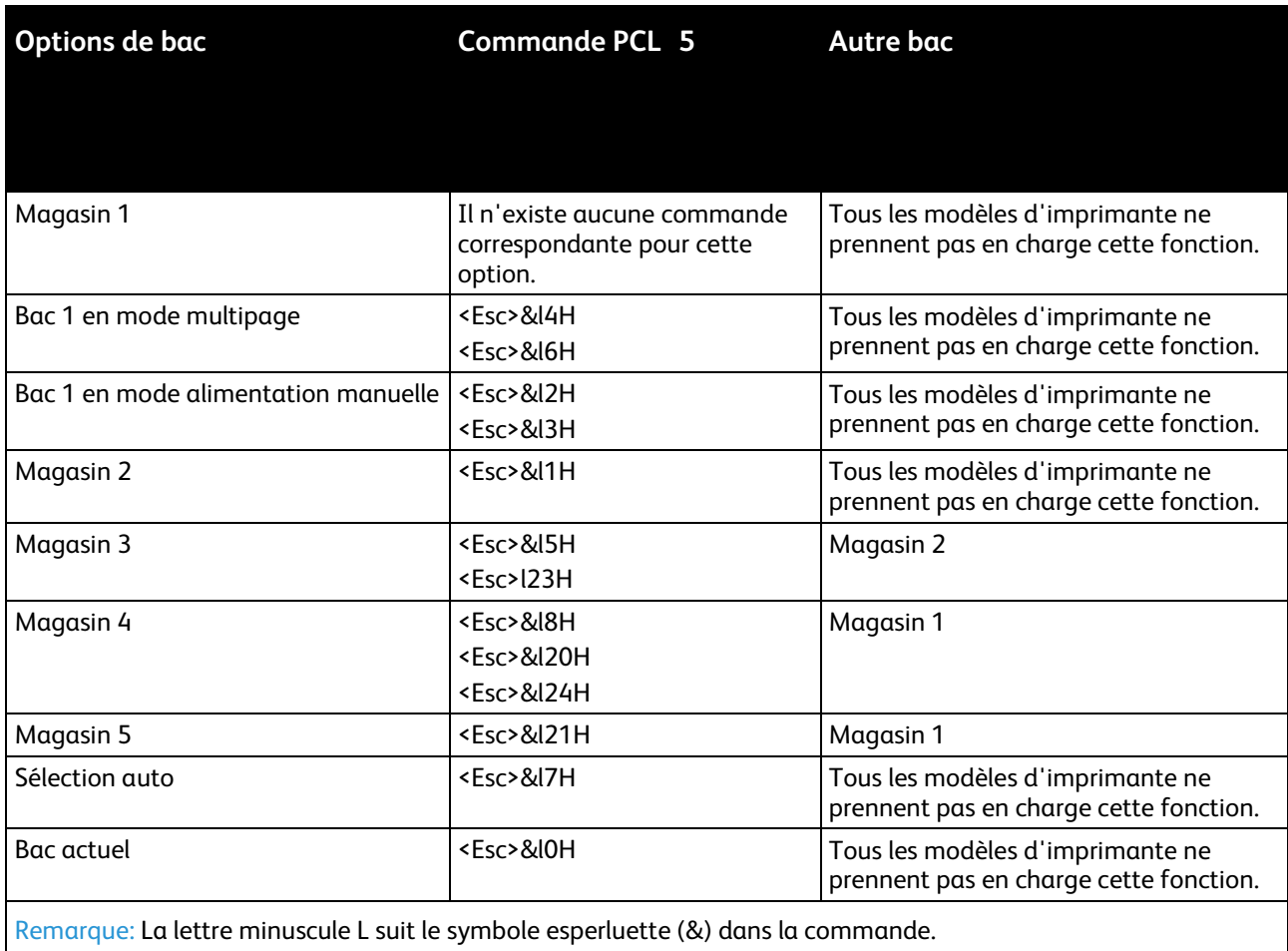

84 Imprimante couleur Xerox® ColorQube® 8580/8880 Guide de l'administrateur système

## <span id="page-84-0"></span>Commandes PJL

Le tableau suivant dresse la liste des commandes PJL utilisées fréquemment par HP et les autres commandes PJL.

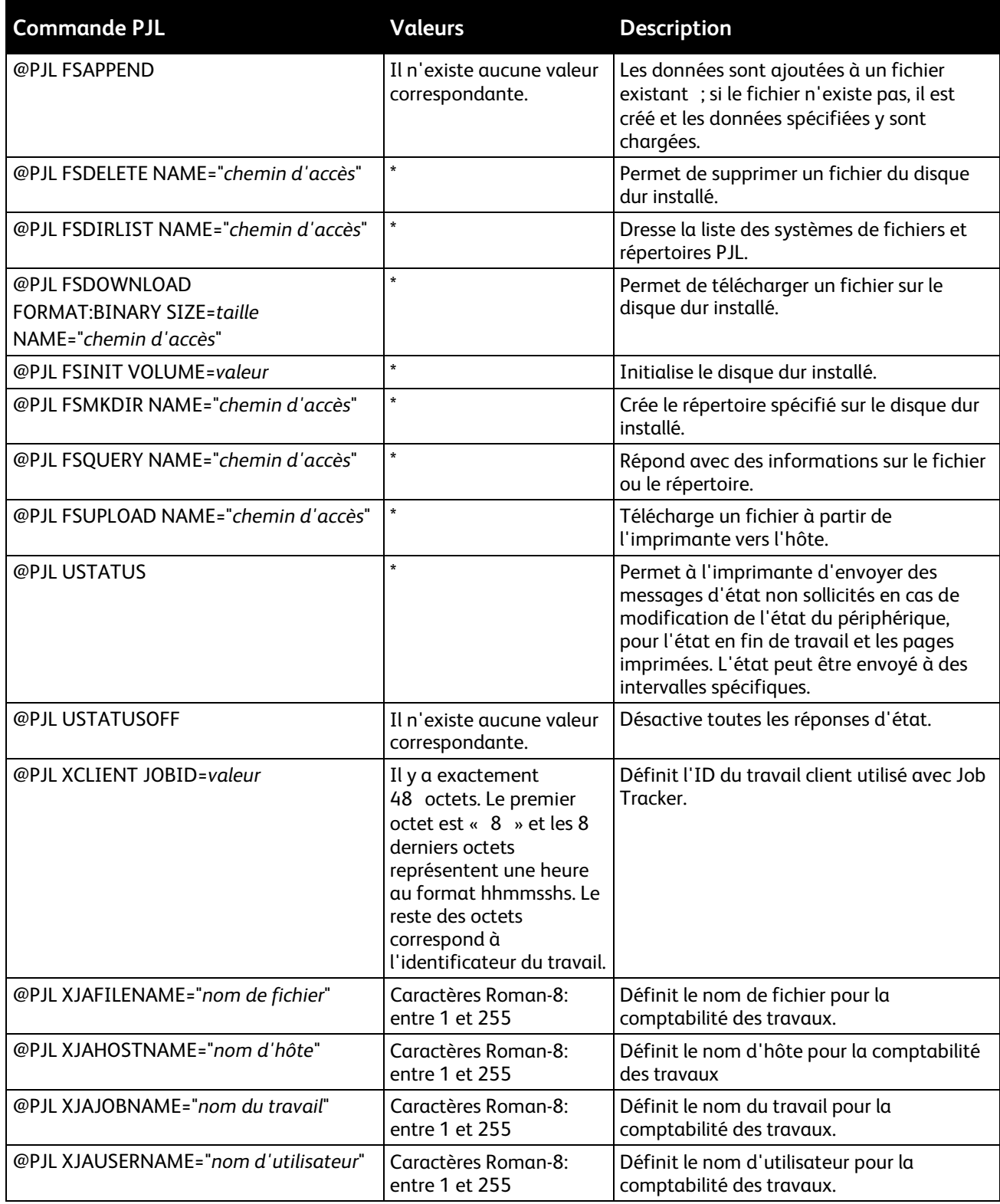

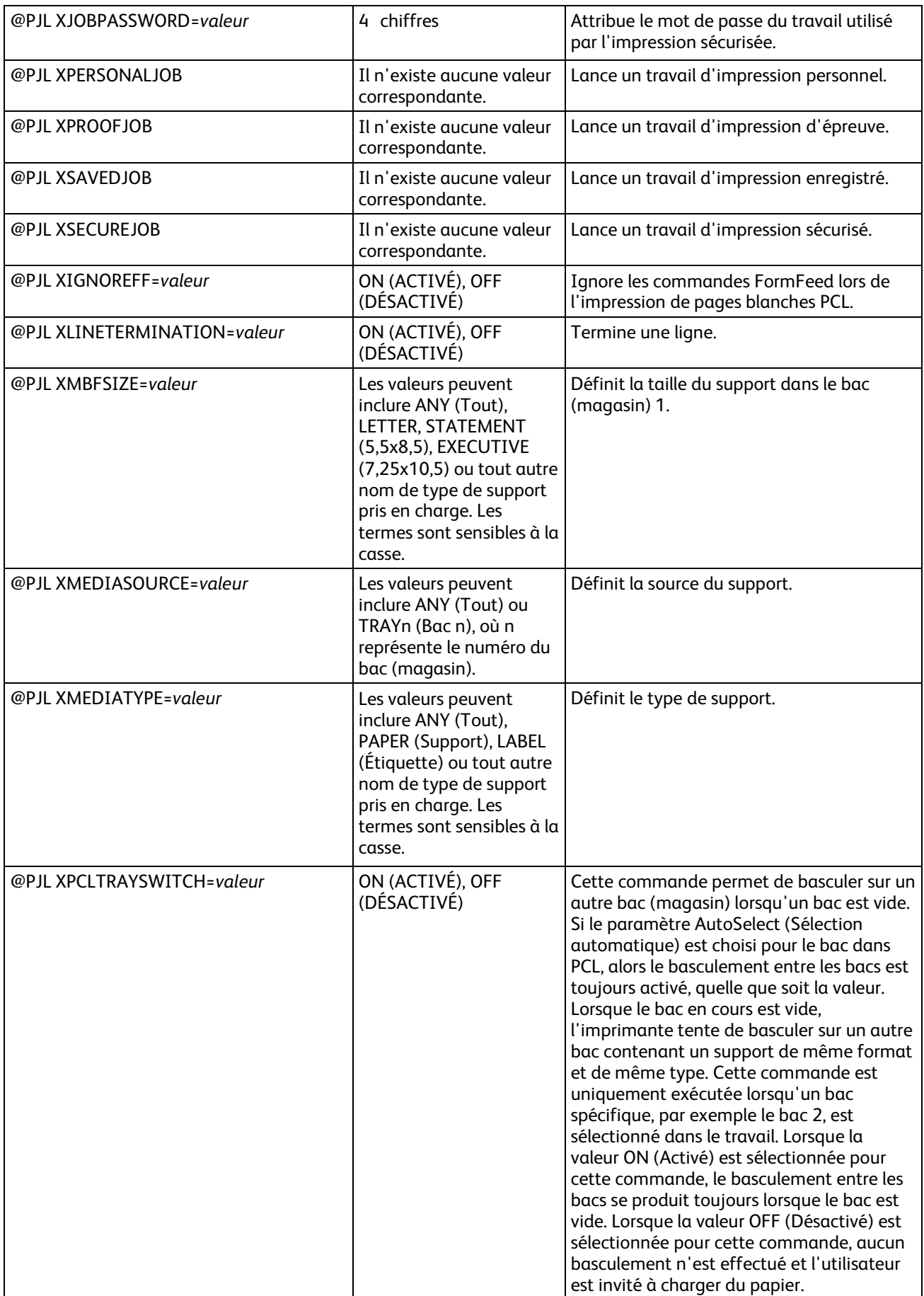

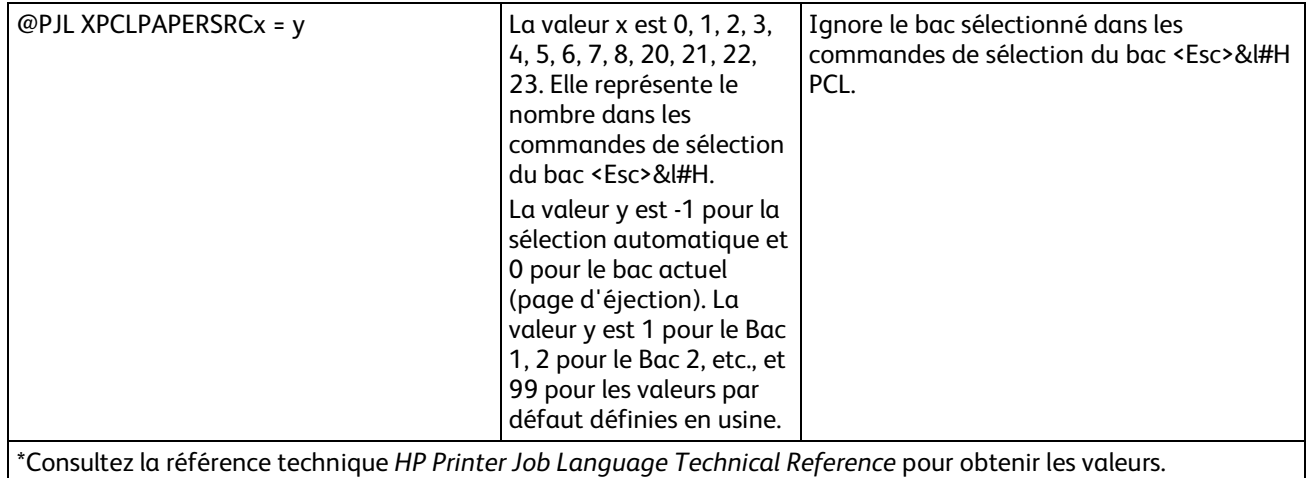